<span id="page-0-0"></span>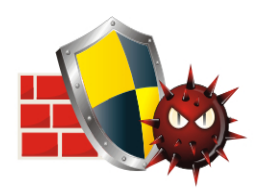

Firewall & In-built Anti-Virus

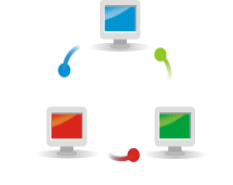

Virtual Private Network

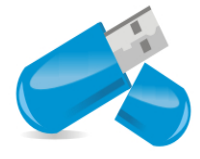

Share your USB modem **Internet Connection** 

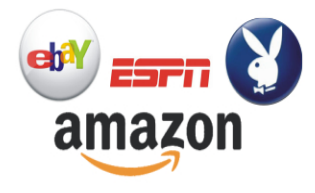

**Application Filtering** 

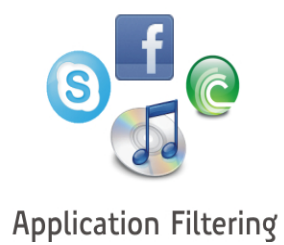

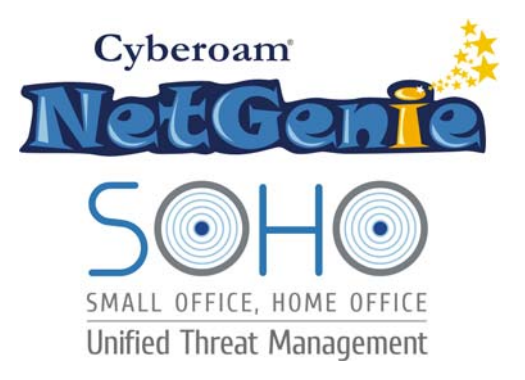

# **User Guide**

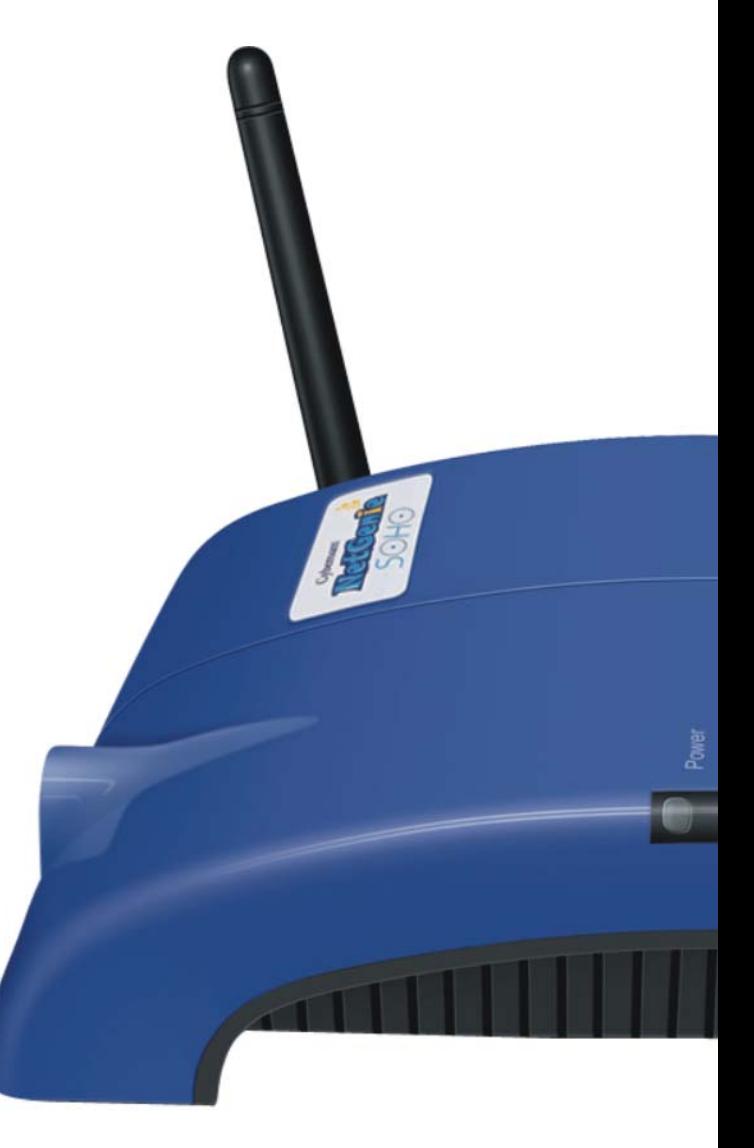

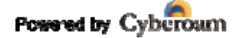

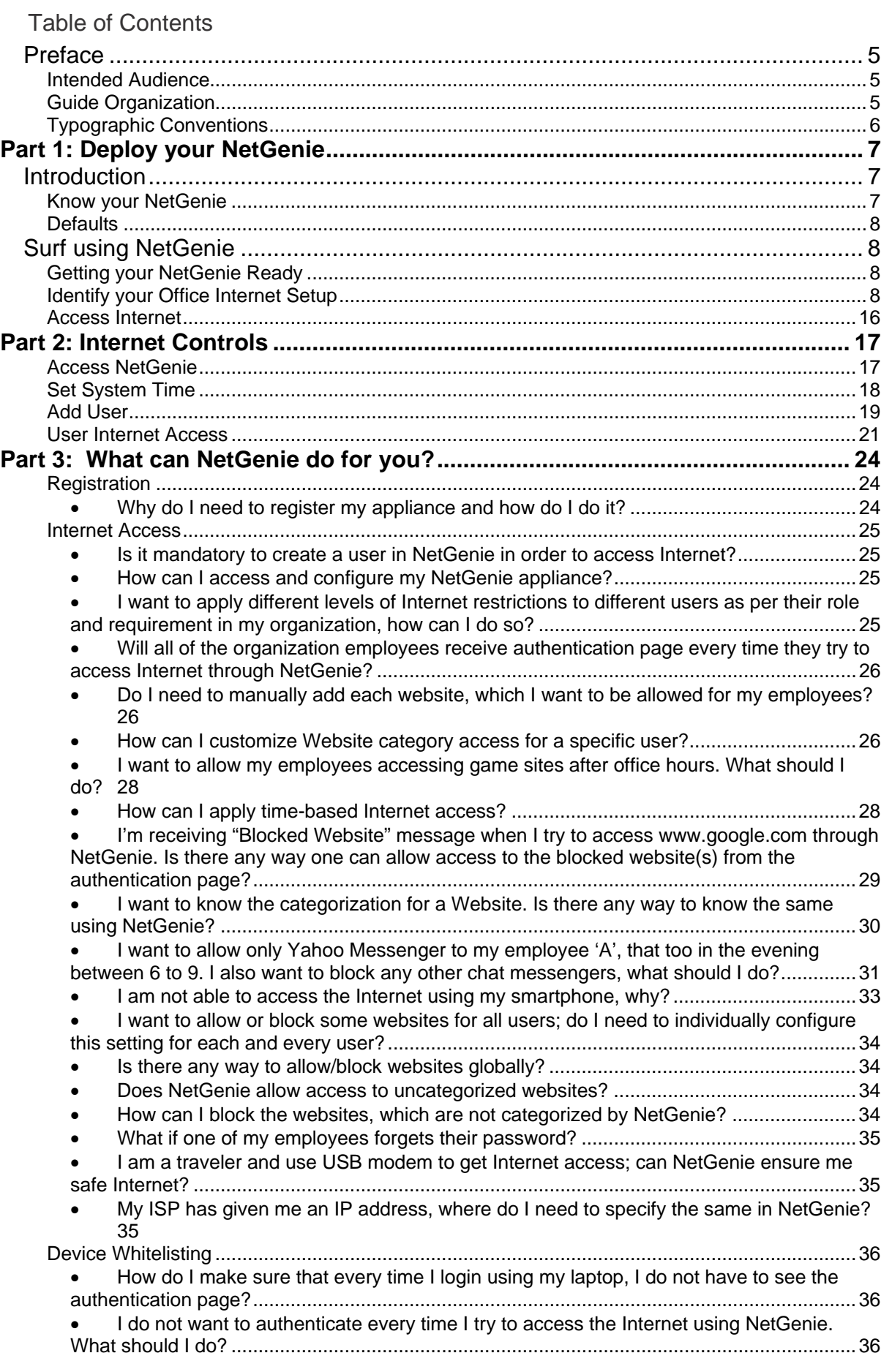

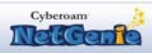

43 Elitecore Product

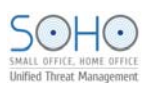

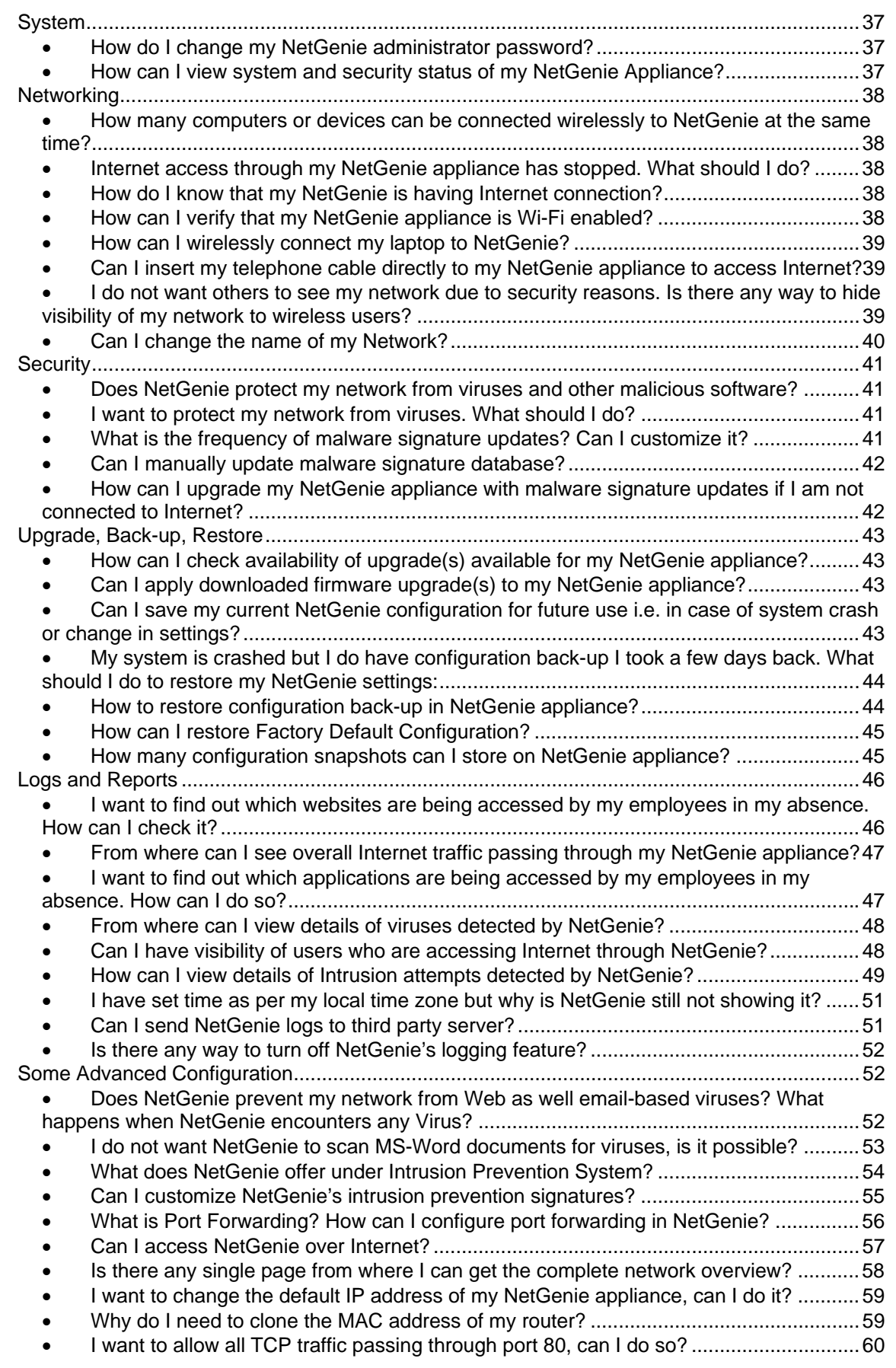

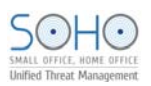

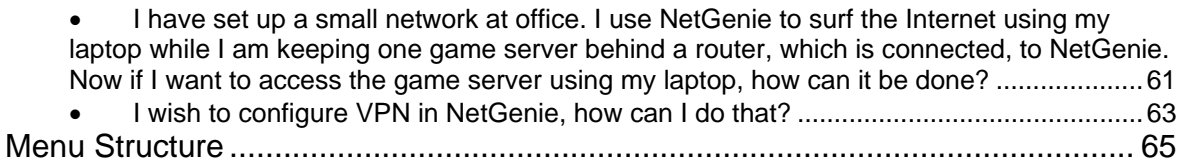

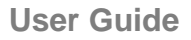

<span id="page-4-0"></span>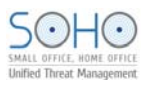

## Preface

Welcome to Cyberoam NetGenie SOHO User Guide.

## Intended Audience

This guide is intended for small and home office users with basic Internet knowledge.

## Guide Organization

This guide gives you information about the administration of Cyberoam NetGenie Secure Internet appliance while helping you manage and customize NetGenie to meet your personalized Internet safety requirements.

This guide is organized in three parts:

- Part 1 Deploy your NetGenie
- Part 2 Protect your Organization
- Part 3 What can NetGenie do for you

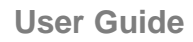

<span id="page-5-0"></span>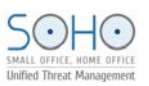

## Typographic Conventions

All contents in this guide including text or screenshots follow the given list of conventions

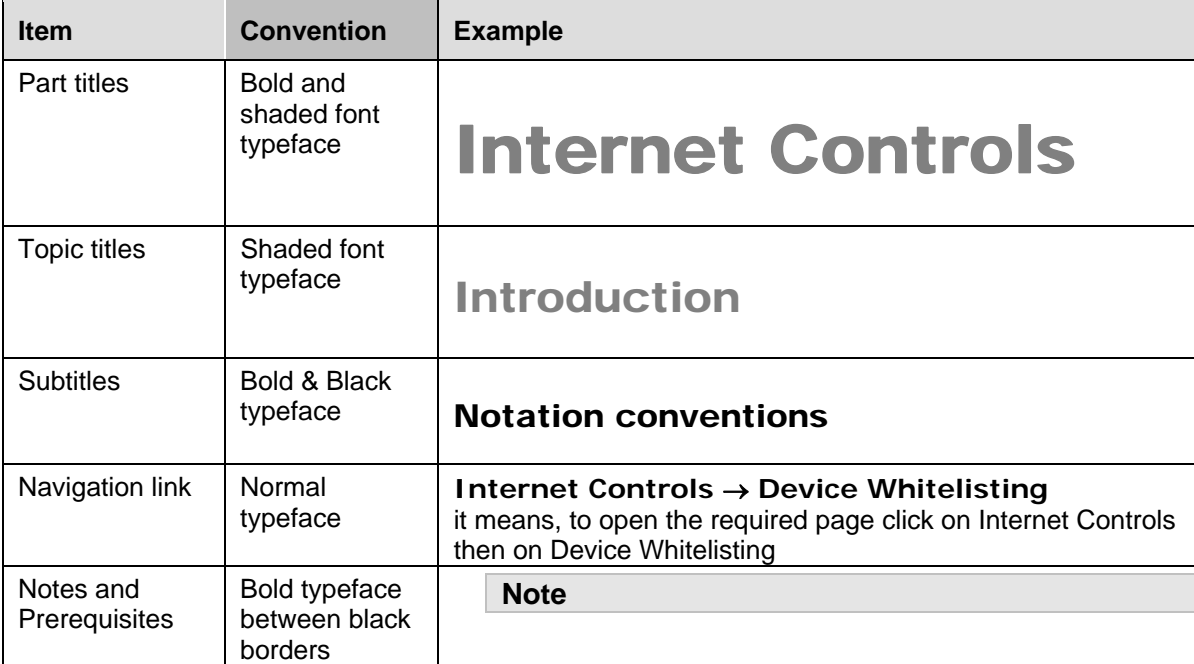

<span id="page-6-0"></span>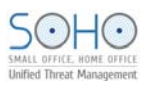

# Part 1: Deploy your NetGenie

## Introduction

NetGenie works as a wireless Unified Threat Management (UTM) appliance for Small Offices, Home Offices. It creates a Wi-Fi zone along with the benefits of Stateful Inspection Firewall, VPN, Anti-Virus, Intrusion Prevention System, 3G Ready and Internet Controls over websites and applications – all this in your Wireless Router! Share Internet connection with your office users over desktops, laptops, handheld devices like iPad, iPhone and more –at the same time!

NetGenie's pre-configured security settings offer protection from unauthorized outsiders. Protect all devices used to connect to the Internet – laptops, desktops, iPhone, iPad, and more – from virus and hackers. Control user access to harmful and unproductive websites and applications like adult sites, job portals, sports sites Facebook, Skype, Yahoo Messenger and more to enhance security and productivity in your office.

After unboxing your NetGenie, ensure that you have all these components available:

- 1. One (1) NetGenie Wireless Base Unit NG11EO
- 2. Two (2) detachable Wi-Fi Antennas
- 3. One (1) RJ-45 Ethernet Cable
- 4. One (1) Power Adapter
- 5. Quick Start Guide

Please immediately contact your vendor if you find anything missing.

## Know your NetGenie

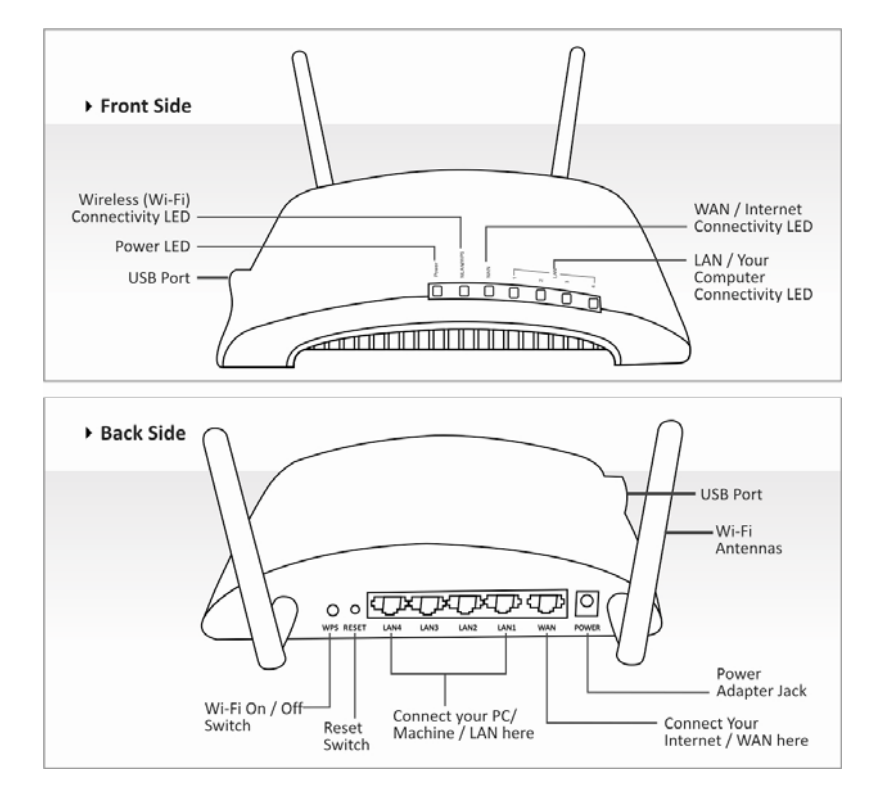

<span id="page-7-0"></span>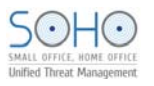

## **Defaults**

- Default IP address to access NetGenie: [http://10.1.1.1](http://10.1.1.1/)
- Default Username: admin
- Default Password: admin

Appliance Reset Button: To reset appliance to factory default settings, keep the reset button pressed for 5 seconds. While doing so, all past upgrades and configurations will be lost.

## Surf using NetGenie

#### **Prerequisites:**

- 1. Internet connectivity through a DSL/Cable modem/Direct Internet Cable with RJ45 (Ethernet) connection or USB Modem.
- 2. At least one computer with an installed network interface adapter/wireless network adapter.
- 3. Internet browser.

## Getting your NetGenie Ready

- 1. Before you begin surfing the Internet through NetGenie, you first need to assemble the appliance.
- 2. Screw in detachable Wi-Fi antennas in their respective jacks provided in the back panel.
- 3. Look out for a sticker at the bottom of the appliance containing the default wireless network name, technically known as SSID and a pass key specific for your appliance.
- 4. Plug one end of the power adapter into the socket on the back of the NetGenie Base Unit.
- 5. Plug the other end of the power adapter into the nearest main socket.
- 6. Before you access the Internet through NetGenie, make sure the power is switched on. The Power LED on the front panel should turn green.

#### **Note:**

SSID and pass key pre-secure your wireless network from any unauthorized access attempts**.**  Please note down your pass key for future reference**.** 

## Identify your Office Internet Setup

Depending on your office network set-up, you can connect NetGenie to the Internet by referring to any of the following scenarios:

- 1. [Through ADSL Cable Modem](#page-8-0)
- 2. [Through Direct Cable](#page-8-0)
- 3. [Through USB Modem](#page-9-0)
- 4. [Over Wi-Fi](#page-10-0)

<span id="page-8-0"></span>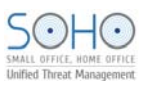

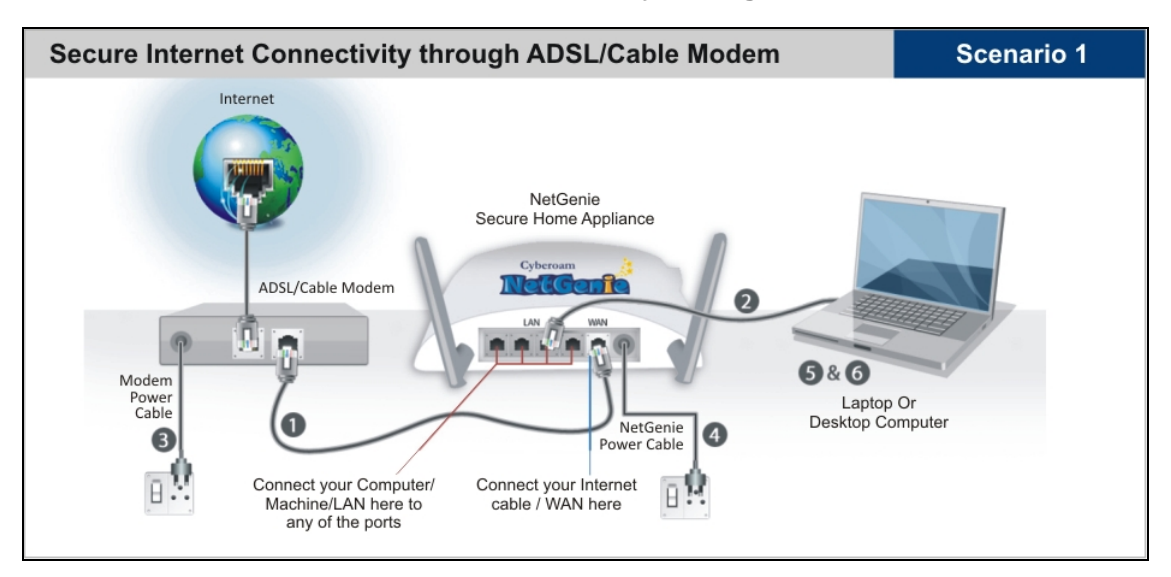

#### **Wired Connection - Secure Internet Connectivity through ADSL/Cable Modem**

- 1. Unplug the cable that connects the ADSL Router/Cable Modem to your computer and plug it into the "WAN" NetGenie socket.
- 2. Use the RJ-45 Ethernet cable provided with the NetGenie appliance to connect your computer to any of the "LAN" NetGenie sockets.
- 3. Switch on your ADSL Modem/Cable Modem and wait till it connects to the Internet. The Internet LED on the ADSL modem will turn green and remain steady. If you are dialing the Internet from your computer, refer to the [Configuring PPPoE](#page-10-0) section.
- 4. Switch on the NetGenie appliance. Wait till the "Power" LED and "WAN" LED turns green.
- 5. Switch on your computer now. NetGenie's "LAN" LED will turn green and remain steady.
- 6. Open your browser and start surfing the Internet. Your computer is now secured from online threats and malware with the Quick Security feature automatically turned on.

#### **Note:**

To configure role-appropriate Internet access for your employees, refer the [Internet Controls](#page-16-0) section**.** 

If you are unable to connect to the Internet after following above procedure, please revert to your original setup and visit Cyberoam's support section at [www.netgenie.net.](http://www.netgenie.net/) 

#### **Wired Connection - Secure Internet Connectivity through Direct Cable**

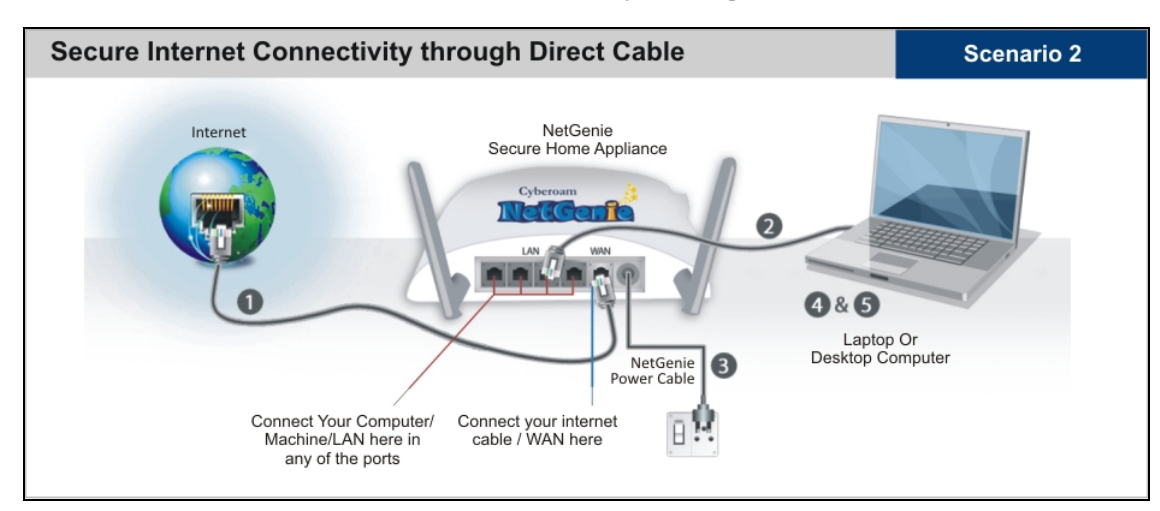

<span id="page-9-0"></span>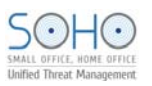

- 1. Unplug the Internet cable that connects to your computer and plug it into the "WAN" NetGenie socket.
- 2. Use the RJ-45 Ethernet cable provided with the NetGenie appliance to connect your computer to any of the "LAN" NetGenie sockets.
- 3. Switch on your NetGenie appliance. Wait till the "Power" LED and "WAN" LED turns green.
- 4. Switch on your computer now. NetGenie's "LAN" LED will turn green and remain steady.
- 5. Open your browser and start surfing the Internet. Your computer is now secured from online threats and malware with the Quick Security feature automatically turned on.

#### **Note:**

To configure role-appropriate Internet access for your employees, refer the [Internet Controls](#page-16-0) section**.** 

If you are unable to connect to the Internet after following above procedure, please revert to your original setup and visit Cyberoam's support section at www.netgenie.net.

#### **Wireless Connection - Secure Internet Connectivity using USB Modem**

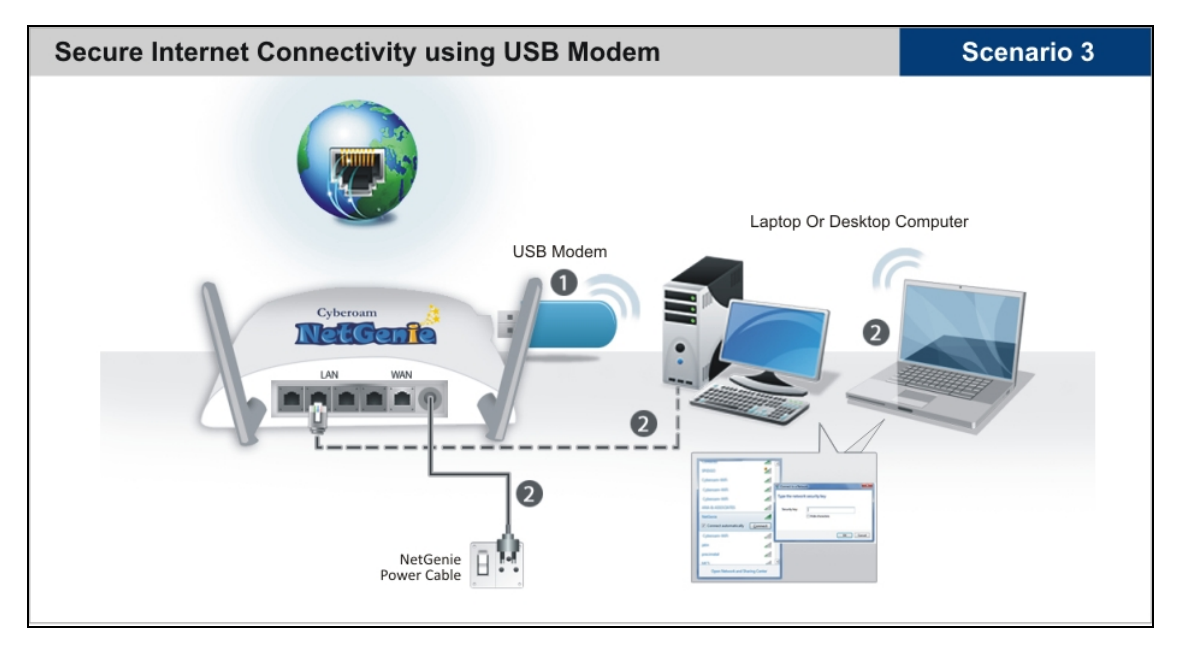

- 1. Plug a USB modem in the slot provided in the NetGenie appliance.
- 2. Use the RJ-45 Ethernet cable provided with the NetGenie appliance to connect your computer to any of the "LAN" NetGenie sockets and switch on the NetGenie appliance.

#### OR

Switch on the NetGenie appliance. If you are connecting to the Internet over Wi-Fi, start your laptop. Make sure your Wireless Network Adapter is enabled. Your laptop will automatically select the wireless network (also called SSID) named "NetGenie".

- 3. Click the network icon in your machine's system tray (bottom-right of your screen) and Select "NetGenie".
- 4. After selecting "NetGenie", you will be asked to enter the exact Security/Pass Key printed on the sticker at the bottom of your appliance. This will connect you to the NetGenie appliance over Wi-Fi.
- 5. Enter the IP address: http://10.1.1.1 in the address bar and access NetGenie using your administrator credentials.
- 6. Go to **Network Settings** → **Internet**.
- 7. Select USB Modem and fill up the required details. Once the valid details are entered and configurations are applied, NetGenie will automatically connect to the Internet.

<span id="page-10-0"></span>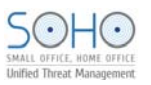

8. Open your browser and start surfing the Internet. Your computer is now secured from online threats and malware with the Quick Security feature automatically turned on.

#### **Note:**

To configure role-appropriate Internet access for your employees, refer the [Internet Controls](#page-16-0) section**.** 

If you are unable to connect to the Internet after following above procedure, please revert to your original setup and visit Cyberoam's support section at www.netgenie.net**.** 

**Wireless Connection - Secure Internet Connectivity over Wi-Fi** 

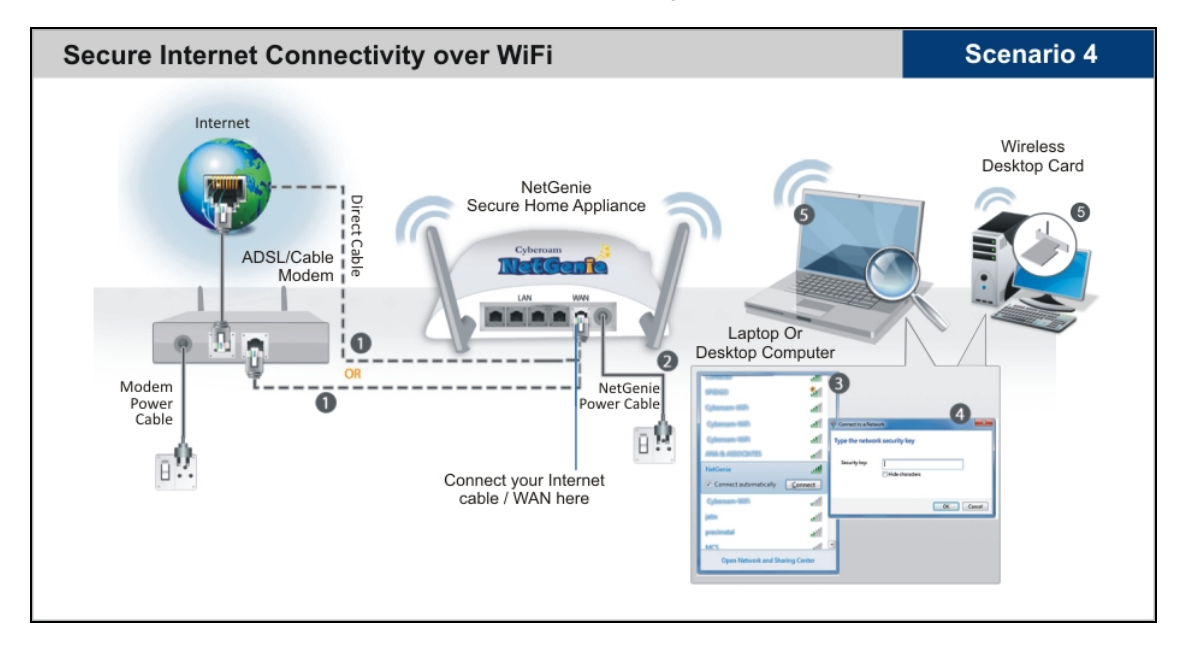

- 1. Use the cable that comes with your NetGenie appliance to connect it to the ADSL Router/ Cable Modem.
- 2. Insert one end of the cable in the "WAN" NetGenie socket and the other end in your modem "LAN".In case of Direct Cable Internet, please connect it straight to the NetGenie "WAN" socket. If you are dialing the Internet from your computer, refer to the [Configuring PPPoE](#page-10-0) section.
- 3. Switch on your NetGenie appliance. Wait till the "Power" LED and "WAN" LED turns green and for the "WLAN/WPS" LED to turn green and stabilize.
- 4. Start your laptop. Make sure that your Wireless Network Adapter has been enabled. Your laptop will automatically detect the wireless network (also called SSID) named "NetGenie".
- 5. Click the network icon in your machine's system tray (bottom-right of your screen) and select "NetGenie".
- 6. After selecting "NetGenie", you will be asked to enter the exact Security/Pass Key printed on the sticker at the bottom of your appliance. This will connect you to the NetGenie appliance over Wi-Fi.
- 7. Open your browser and start surfing the Internet. Your computer is now secured from online threats and malware with the Quick Security feature automatically turned on.

**Note:** 

Please turn off your router's Wi-Fi, to avoid any security breaches**.** 

#### **Configuring PPPoE**

PPPoE (Point-to-Point Protocol over Ethernet) is used when you dial up to connect to the Internet

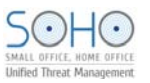

through a broadband connection. This section is only relevant to you if need to dial up the Internet from your machine.

(You will need your Username and Password for connecting to the Internet. Please contact your ISP if you have lost them.)

Go to **Network Settings** → **Internet**, select Internet connection type as PPPoE and fill up the required details.

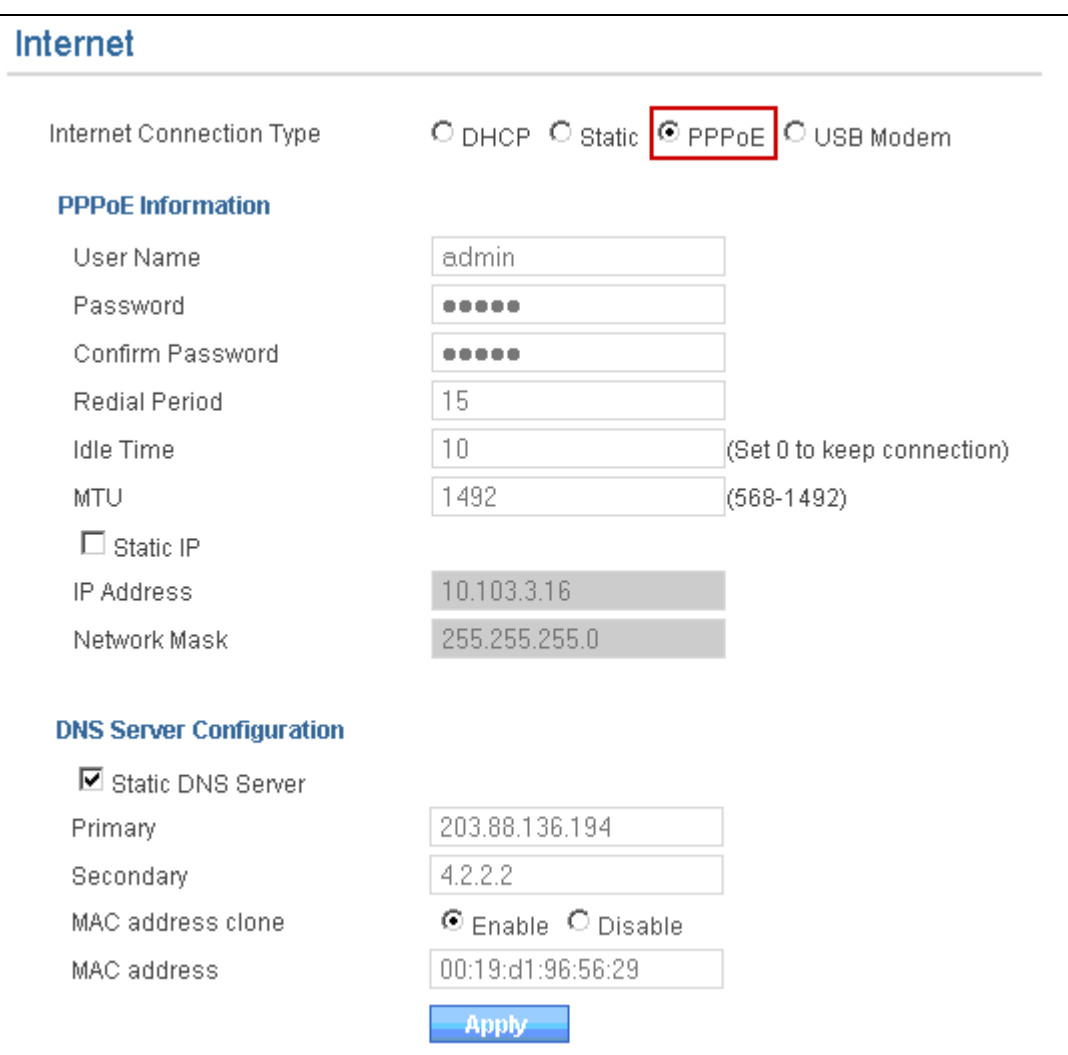

#### **Screen- Configure PPPoE**

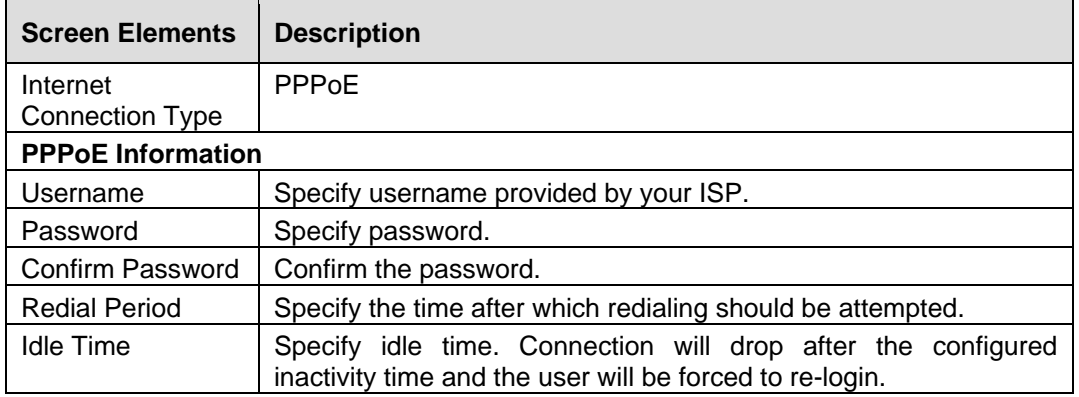

<span id="page-12-0"></span>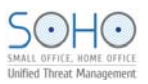

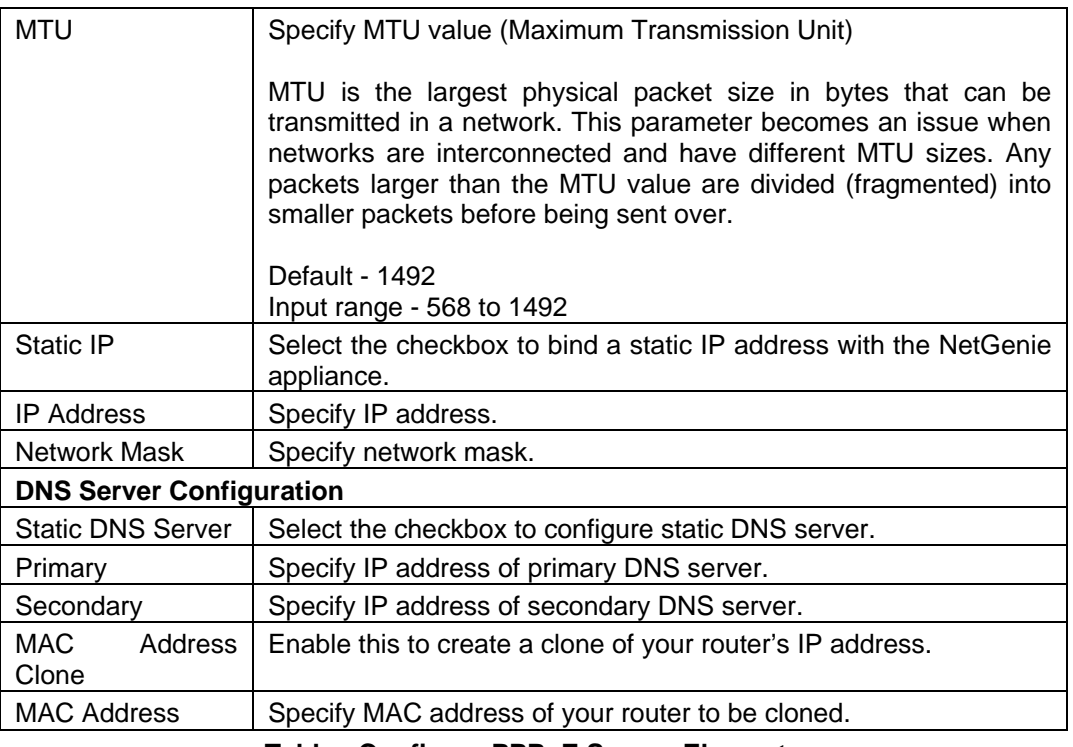

**Table - Configure PPPoE Screen Elements** 

#### **Configuring USB Modem**

.

You need to configure USB modem when you connect to the Internet through a data/fax/voice modem.

Go to **Network Settings** → **Internet**. Select Internet connection type as USB and fill up the required details.

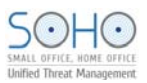

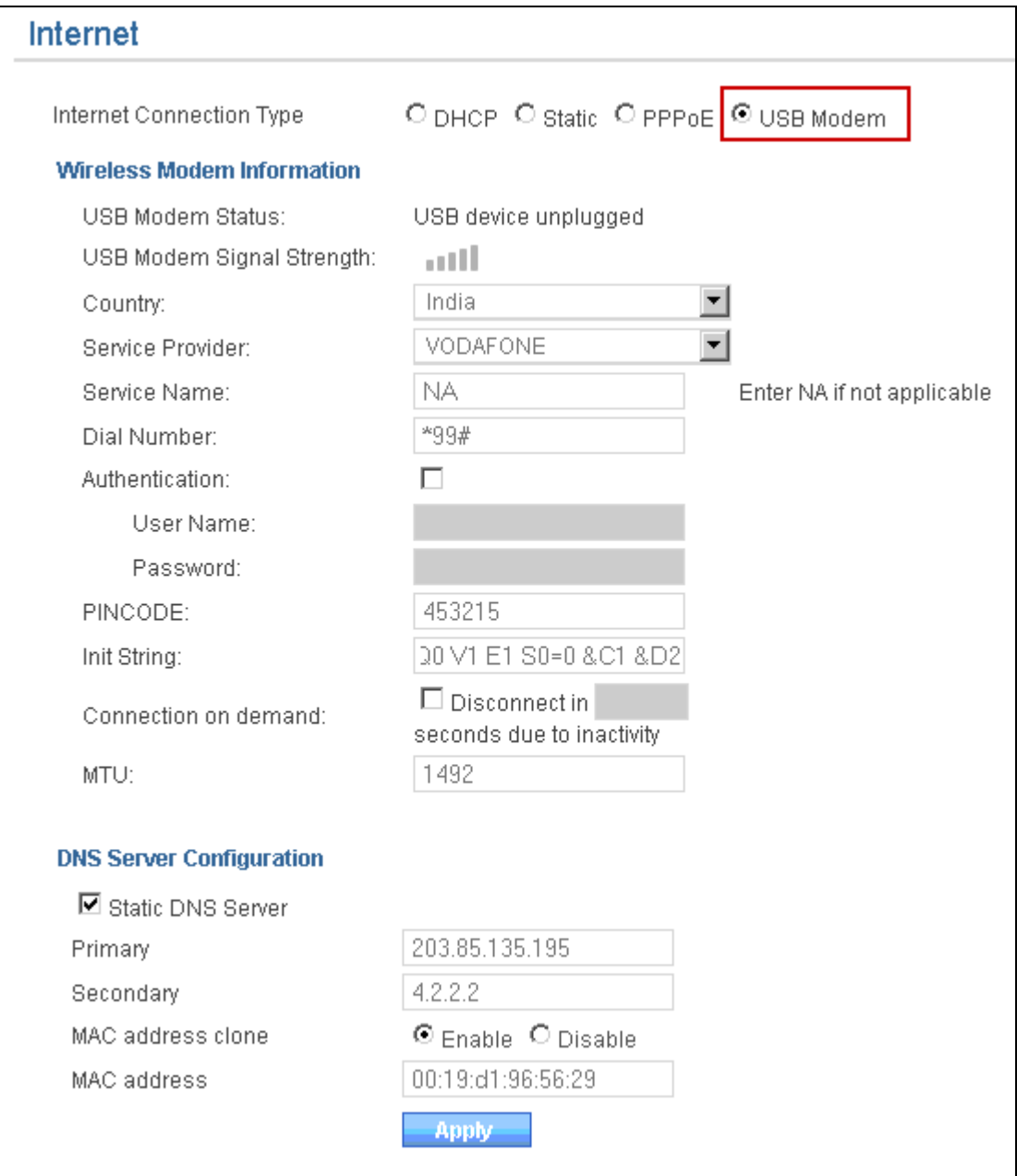

## **Screen- Configure USB Modem**

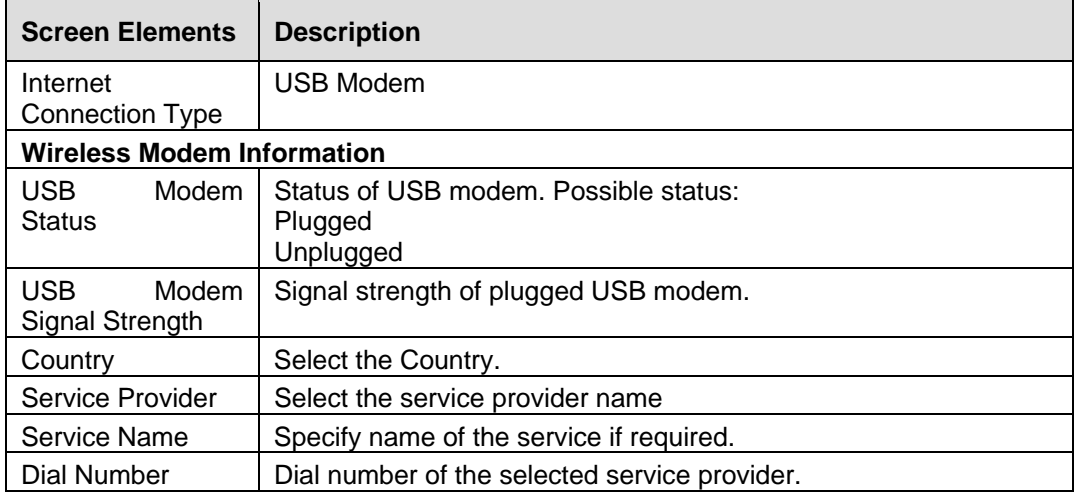

<span id="page-14-0"></span>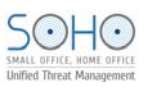

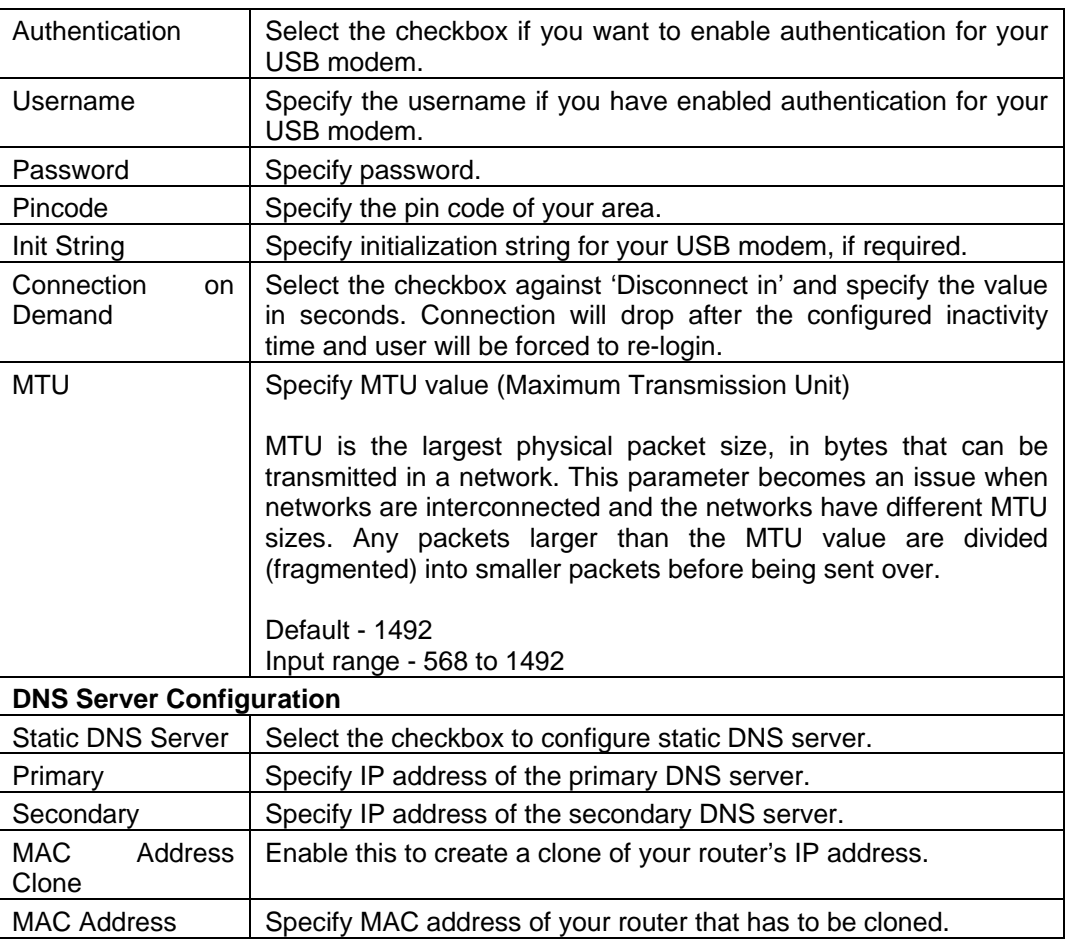

#### **Table- Configure USB Modem Screen Elements**

## **Configuring Static Internet Connection**

You need to configure static Internet connection if your ISP has assigned an IP address to your network.

Go to **Network Settings** → **Internet**. Select the Internet connection type as "Static" and fill up the required details.

<span id="page-15-0"></span>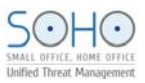

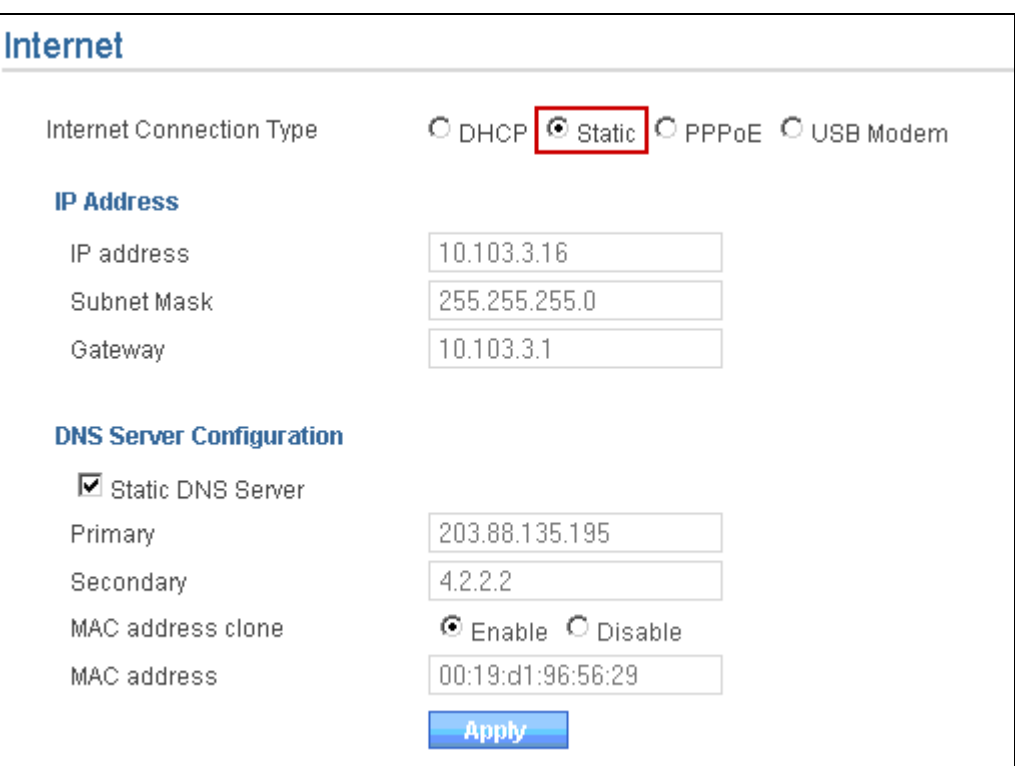

#### **Screen- Configure Static Internet Connection**

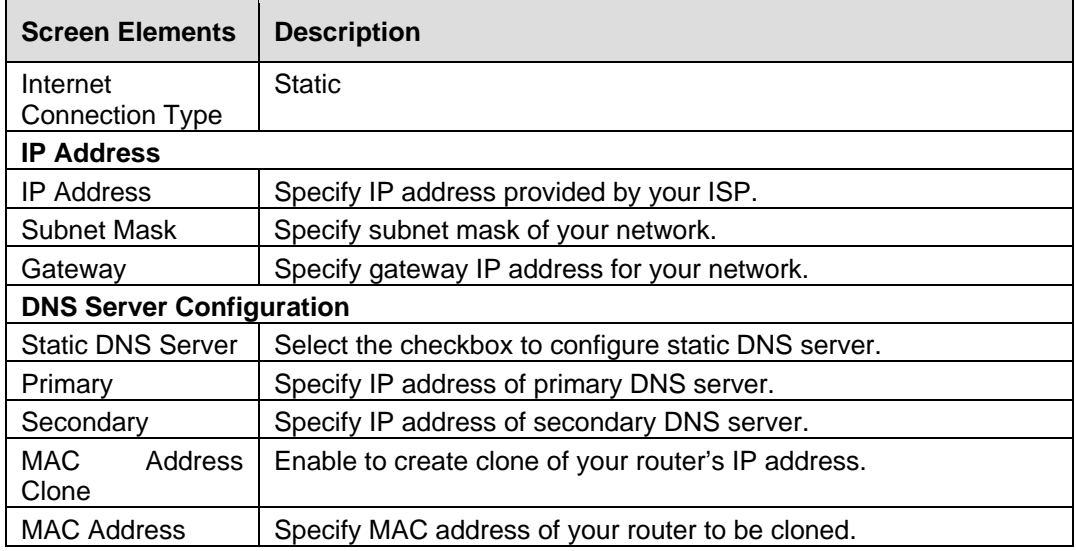

**Table- Configure Static Internet Connection Screen Elements** 

## Access Internet

Congratulations!!! If you are reading this, it means you have installed NetGenie successfully.

Now simply open a new browser window and enter any website URL, you want to visit in the address bar.

Enjoy safe surfing with NetGenie.

<span id="page-16-0"></span>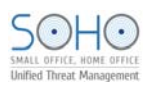

# Part 2: Internet Controls

This section describes how to access and configure NetGenie security features to ensure threat free Web surfing for your entire organization. It contains the following sub-sections:

- [Access NetGenie](#page-16-0)
- [Register NetGenie](#page-17-0)
- **[Set System Time](#page-17-0)**
- [Add User](#page-18-0)
- **[User Internet Access](#page-20-0)**

## Access NetGenie

After successful deployment, NetGenie needs to be configured to enable Internet controls. Enter the IP address [http://10.1.1.1](http://10.1.1.1/) in address bar and log in using default username 'admin' and password 'admin'.

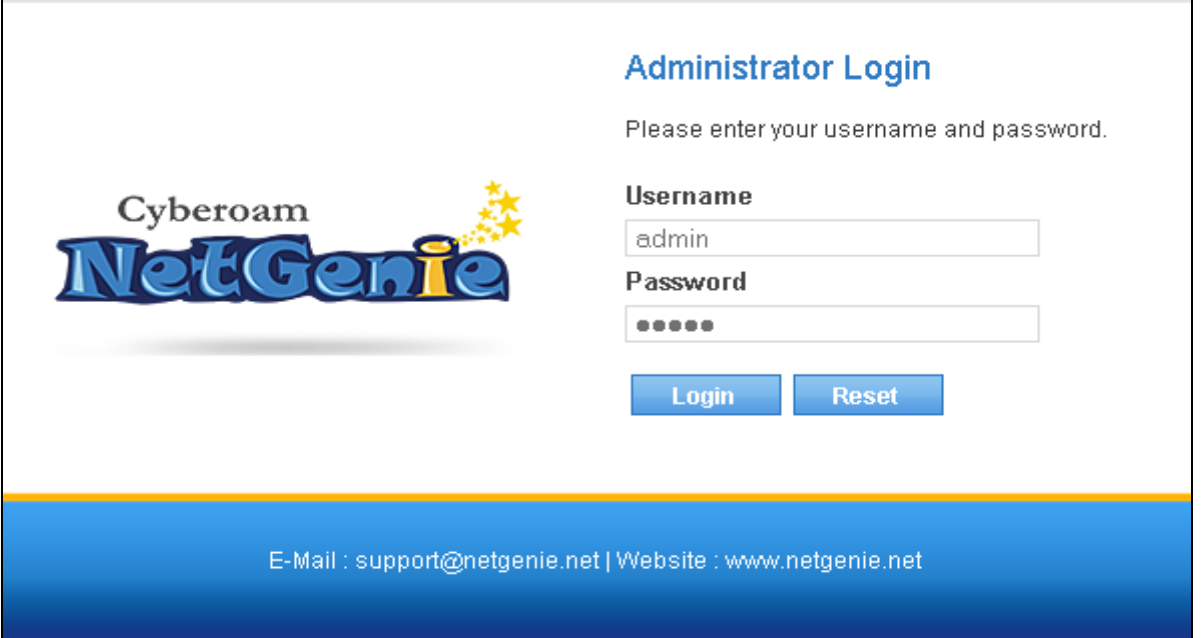

#### **Screen –Login**

| <b>Screen Elements</b> | <b>Description</b>                                                                                 |
|------------------------|----------------------------------------------------------------------------------------------------|
| Username               | Specify user login name.                                                                           |
|                        | If you are logging in for the first time after deployment, please use<br>default username 'admin'. |
| Password               | Specify password.                                                                                  |
|                        | If you are logging in for the first time after deployment, please use<br>default password 'admin'. |
| Log in button          | Click to login into NetGenie                                                                       |

**Table – Login screen elements** 

<span id="page-17-0"></span>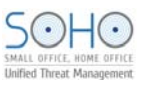

#### **Note:**

It is recommended to change admin password of NetGenie as soon as you log in. This is a preventive measure to avoid unauthorized use of NetGenie.

#### **Log out procedure**

To avoid unauthorized users from accessing NetGenie, log out after you have finished working. This will end your session and mark your exit from NetGenie.

## Set System Time

You need to update your local time zone in order to prepare time schedules for accessing the Internet and generating time-based reports.

Go to **System** →**Time** to update your time zone.

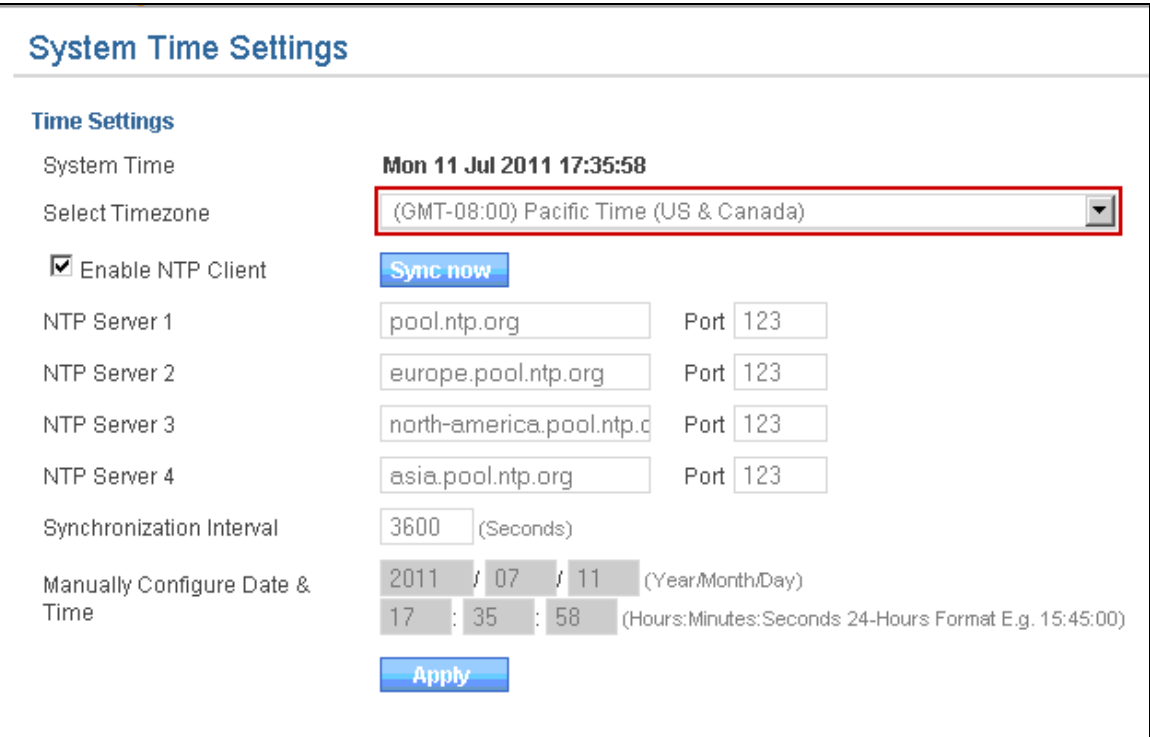

**Screen – System Time Settings** 

| <b>Screen Elements</b>                    | <b>Description</b>                                                                                                    |
|-------------------------------------------|----------------------------------------------------------------------------------------------------|
| <b>System Time</b>                        | Displays NetGenie's current time                                                                                                    |
| Select Time Zone                          | Selects local time zone from drop down menu                                                                                                    |
| Enable NTP Client                         | Checks to enable NTP (Network Client Protocol) client                                                                                                    |
| <b>Sync Now</b>                           | Clicks to synchronize system time with configured NTP server                                                                                                    |
| Server<br>NTP.<br>1,2,3,4 and Port        | Displays NTP server's domain name and port if NTP client is<br>enabled                                                                                                  |
| Synchronization<br>Interval               | Displays time interval in seconds to synchronize with NTP server                                                                                                    |
| Manually<br>Configure<br>Date<br>and Time | You can manually set system date and time if you do not want to<br>use NTP clients.<br>Specifies date and time in yyyy/mm/dd format and hh:mm:ss<br>format respectively |

#### **Table – System Time Settings screen elements**

<span id="page-18-0"></span>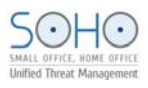

## Add User

You need to add your organization users in order to give role and requirement appropriate Internet access to them.

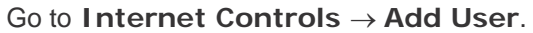

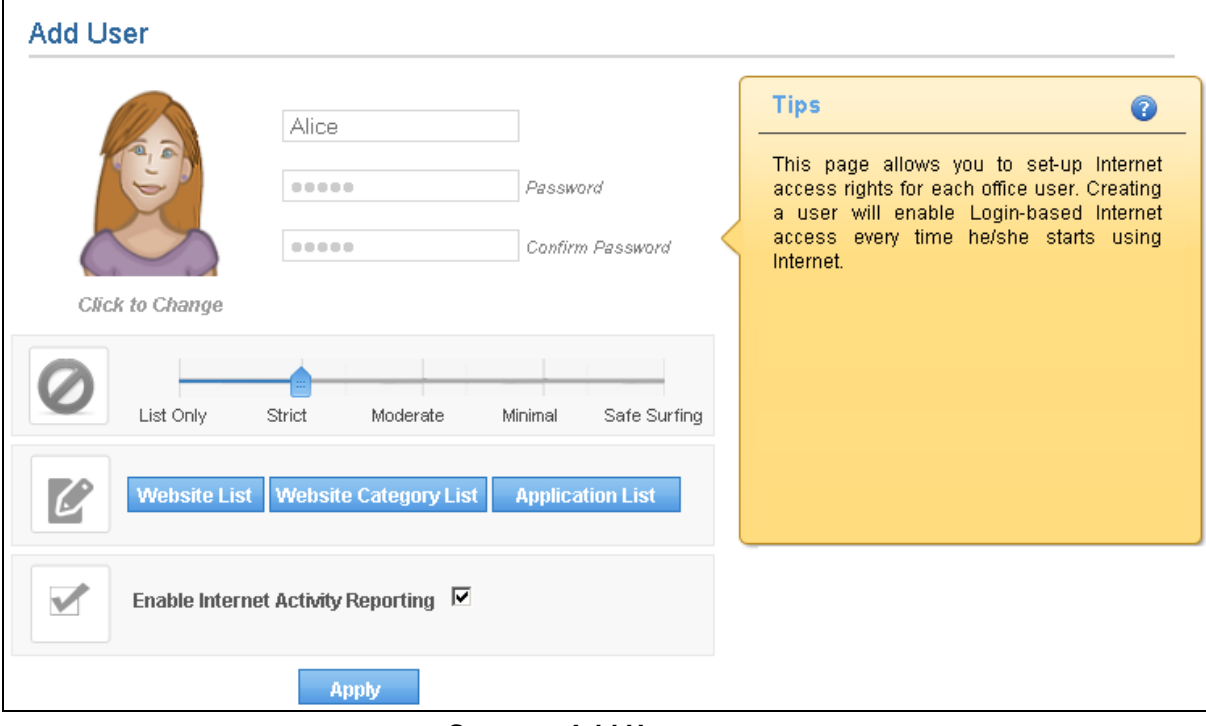

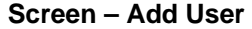

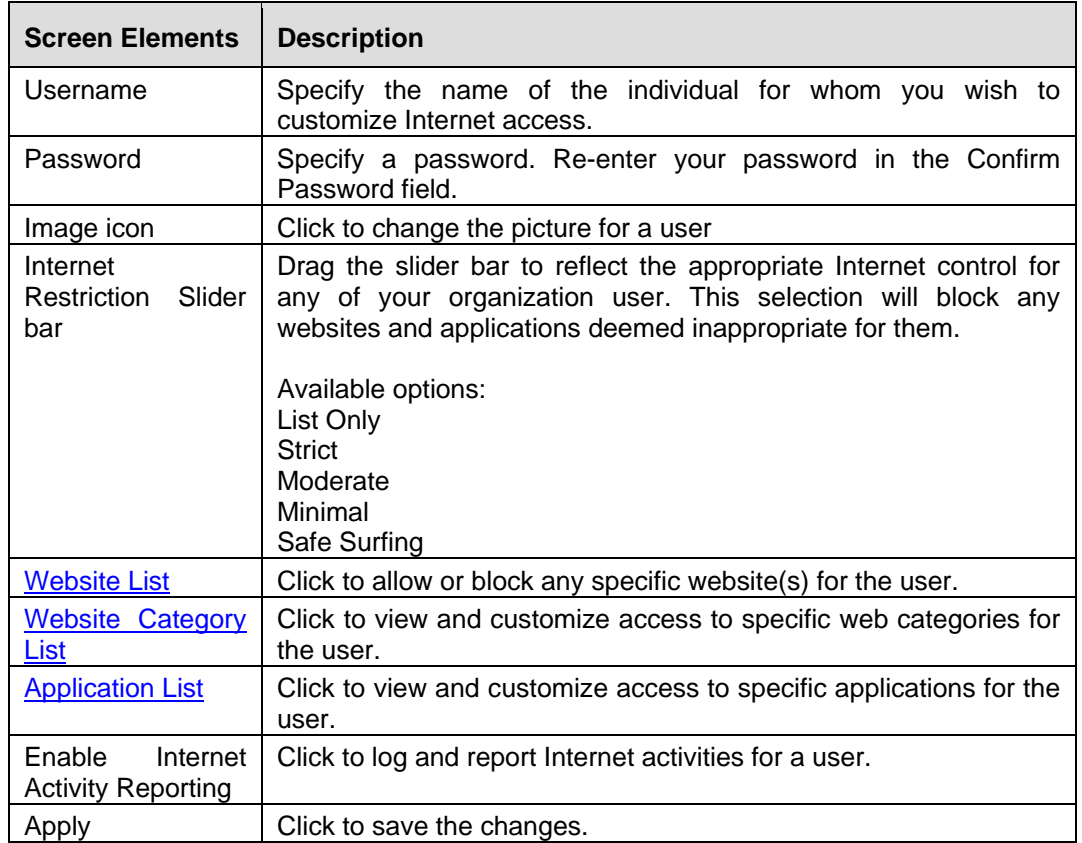

<span id="page-19-0"></span>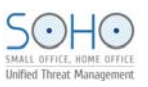

## Tips | Displays help text to configure the user settings. **Table – System Time Settings screen elements**

#### **Website List**

Enter one or more websites to be allowed or blocked for the user and click **OK** to save the changes.

This section is used to customize NetGenie Web protection for the specific user.

E.g.

Your IT administrator shows interest in visiting a particular computer security forum, which is blocked as per the Internet access settings. You can override these settings to allow access to that particular website using Website List.

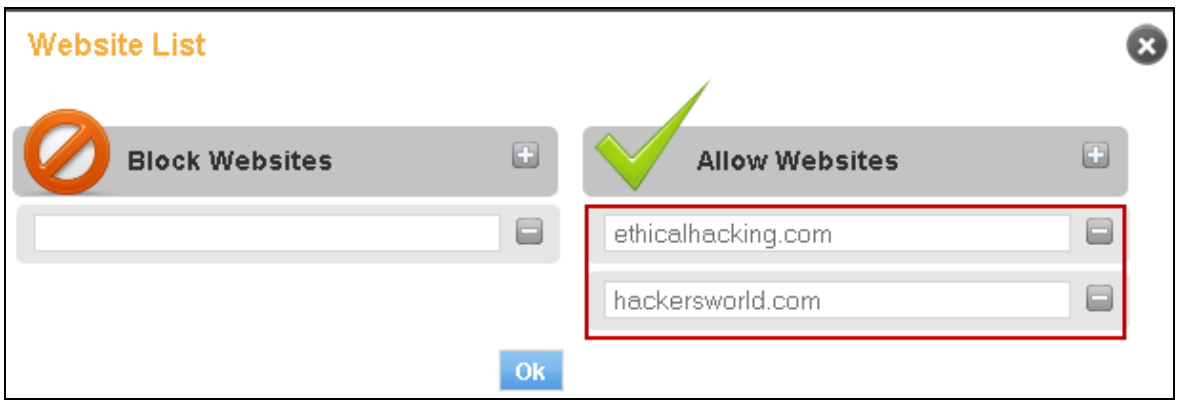

**Screen – Website List** 

#### **Website Category List**

As and when the need arises, you can customize the list of websites allowed and denied to a specific user.

For this, click Website Category List icon to view, allow or block a specific website category. You can also use this page to configure schedule-based Website category access.

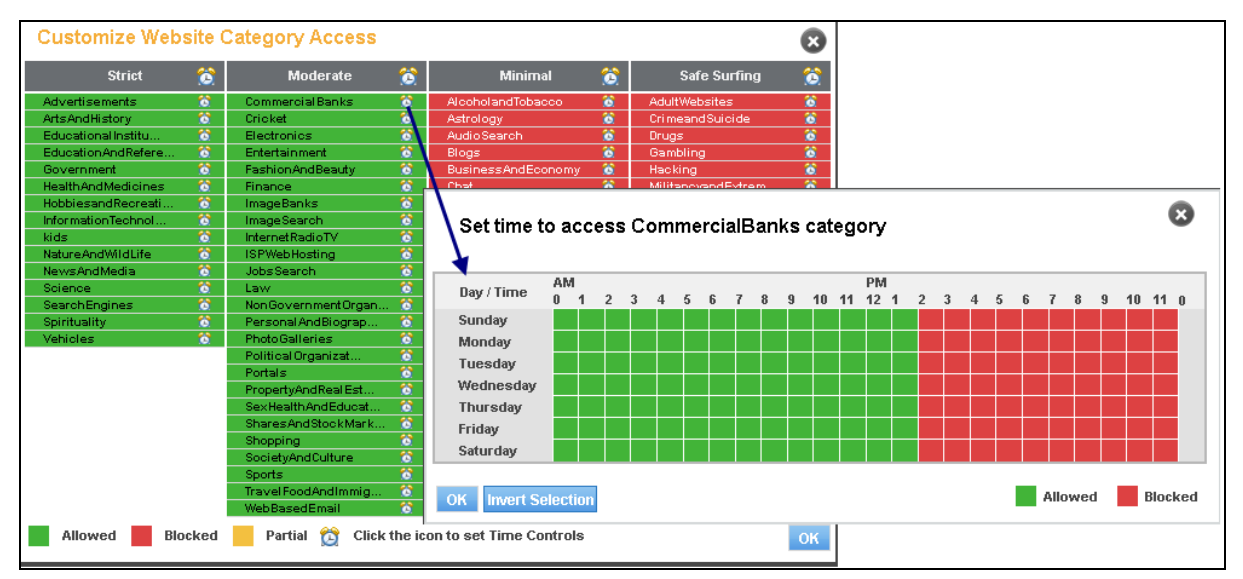

**Screen – Website Category List** 

#### **Application List**

As and when required, you can customize the list of applications allowed and denied to a specific user.

<span id="page-20-0"></span>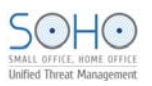

For this, click Application List icon to view, allow or block a specific application category.

Expand the application tree to allow or block any specific application.

You can also use this page to configure schedule-based application or application category access.

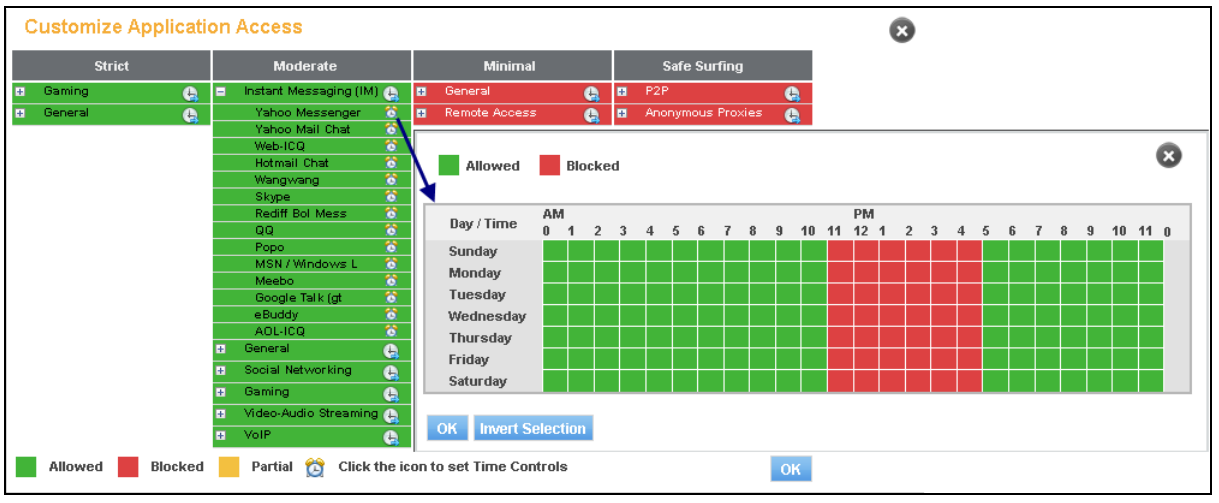

**Screen – Application List** 

### User Internet Access

Open a new browser window and enter any website URL in the address bar. It will lead to an authentication screen.

Click the given image icon to log in and specify your password to proceed further.

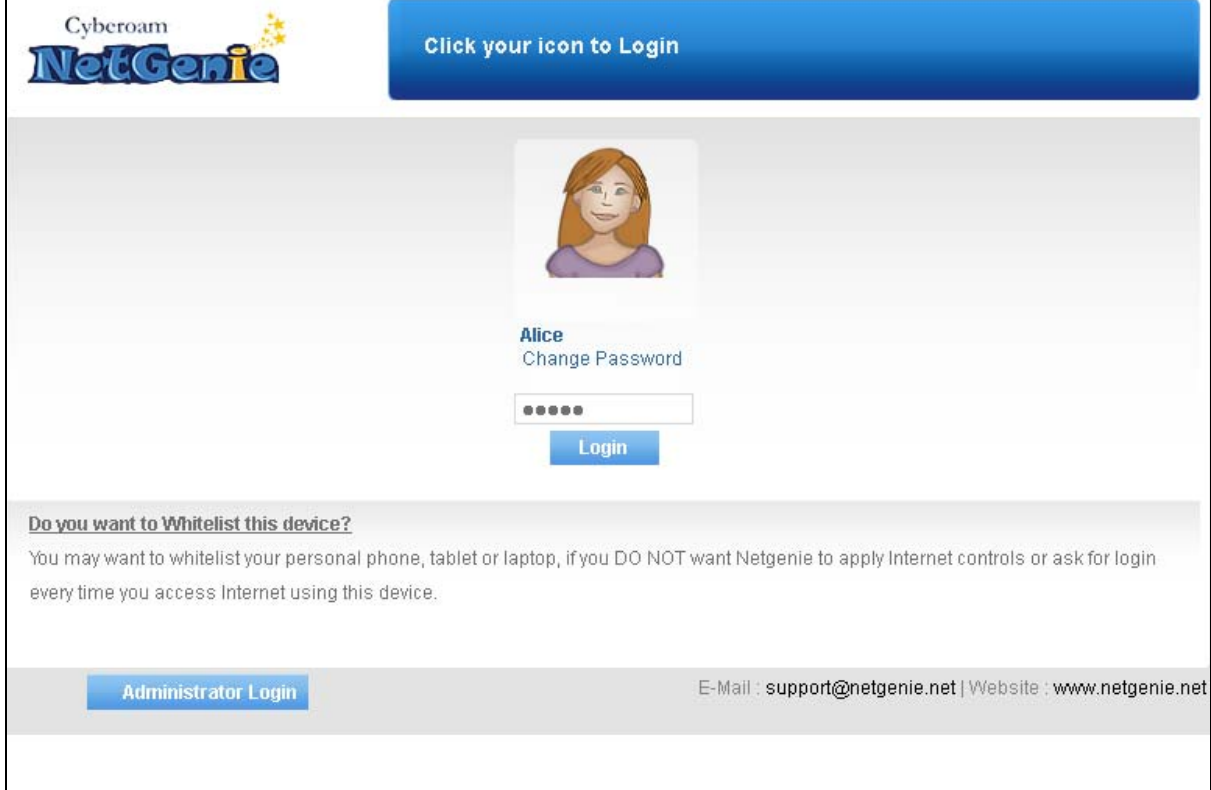

**Screen – User Login** 

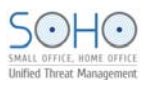

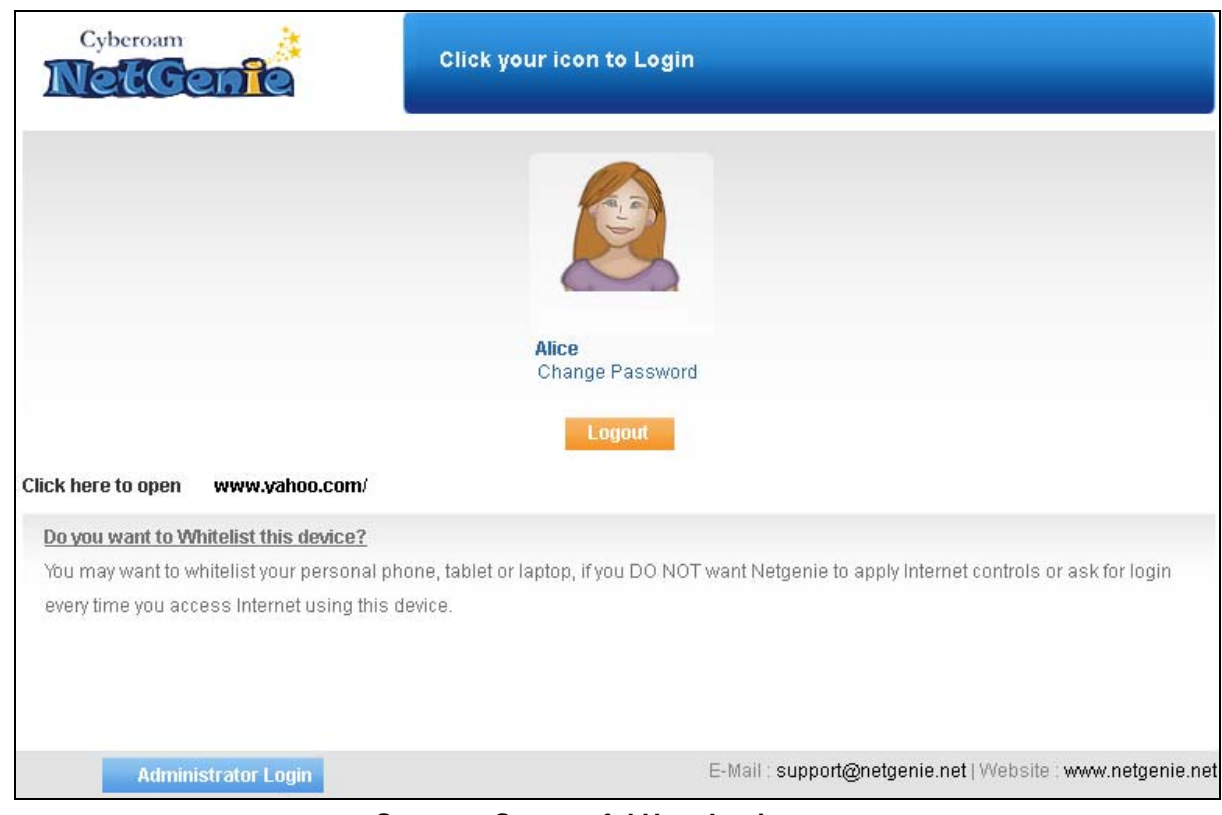

**Screen – Successful User Login** 

Click the link Do you want to Whitelist this device? if you do not want NetGenie to apply parental controls or ask for login every time you access Internet using this device.

Provide your NetGenie administrator credentials and click Proceed to Whitelist the device.

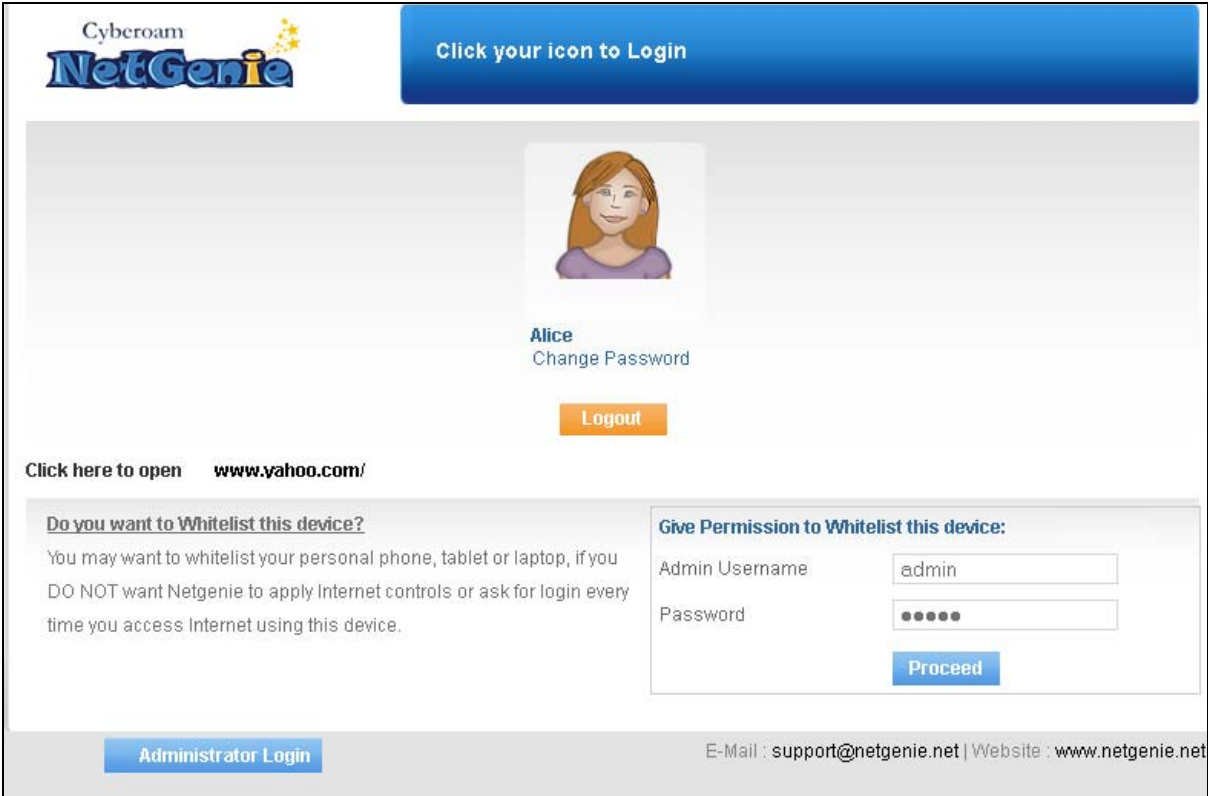

Screen – Device Whitelist

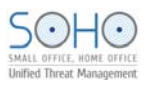

## **Note**:

Administrator credentials are required to Whitelist the device.

#### Device whitelisted successfully!

Device "mapal" with MAC address: "00:19:D1:96:59:28" has been whitelisted.

Netgenie will not apply any parental controls nor ask for login every time you access Internet using this device.

If this is not what you intended to do, you need to login to the admin GUI and change this setting.

 $OK$ 

**Screen – Successful Device Whitelist** 

<span id="page-23-0"></span>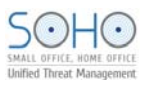

# Part 3: What can NetGenie do for you?

This section explains various useful scenarios in which NetGenie is able to ensure safe Internet experience for office users.

## Registration

NetGenie registration is required to avail support subscriptions offered by NetGenie.

• **Why do I need to register my appliance and how do I do it?** 

You need to register your NetGenie appliance in order to avail of the following facilities and subscriptions offered by NetGenie:

- Phone and Email support with extended hardware warranty
- Access to Customer Portal

To register your appliance,

- 1. Log in to NetGenie with administrator credentials.
- 2. Go to **System**  $\rightarrow$  **Registration**.
- 3. Click the link given below SSN (Serial Number Unique number associated with your NetGenie appliance). It will redirect you to [customer.netgenie.net.](http://customer.netgenie.net/)
- 4. Please follow the instructions given on screen to register your NetGenie appliance.

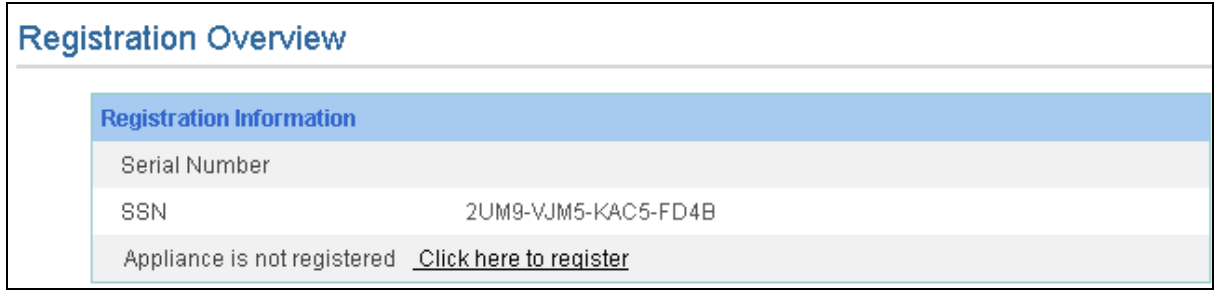

#### **Screen – Appliance Registration**

<span id="page-24-0"></span>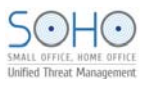

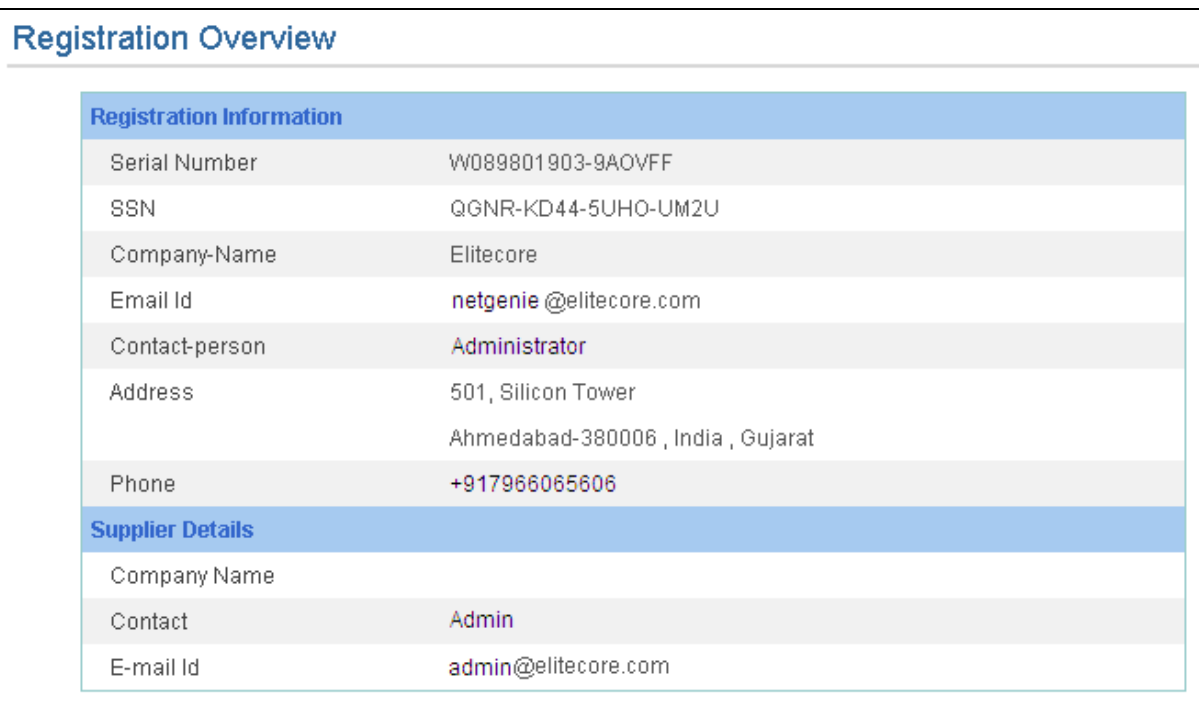

#### **Screen – Registered Appliance**

## Internet Access

This section explains various Internet access scenarios where NetGenie ensures you a safe and secure Internet experience.

#### • **Is it mandatory to create a user in NetGenie in order to access Internet?**

No, you do not need to create user(s) in NetGenie unless you want to implement role based Internet access for individual(s).

#### • **How can I access and configure my NetGenie appliance?**

NetGenie can be accessed and configured using its web-based user interface. Refer to **Defaults** section for NetGenie's default IP address and administrator credentials.

#### • **I want to apply different levels of Internet restrictions to different users as per their role and requirement in my organization, how can I do so?**

Follow the steps given below:

- 1. Log in to NetGenie with administrator credentials.
- 2. Go to **Internet Controls** → **Add User**.
- 3. Specify Username, i.e. name of your employee.
- 4. Drag the restriction level slider bar to one of the following:
	- List Only allows access to those Websites only which are listed under [Website List](#page-19-0).
	- Strict enforces strict Internet restrictions
	- Moderate enforces moderate Internet restrictions
	- Minimal enforces minimal Internet restrictions
	- Safe Surfing allows Internet access without any restriction

<span id="page-25-0"></span>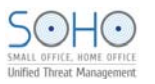

- 5. Enable Internet Activity Reporting if you want to keep track of websites accessed by the user.
- 6. Click **Apply**.

Follow steps 2 to 6 to create other users with different Internet access restrictions.

#### • **Will all of the organization employees receive authentication page every time they try to access Internet through NetGenie?**

Yes, if a user has been created for any of your organization user, they will be required to authenticate every time they try to access the Internet using NetGenie. It is however possible to whitelist the device(s) in order to skip the authentication page but that would mean you would not be able to apply Internet controls or view user-based logs and reports.

NetGenie recommends user authentication if you want to have complete visibility of your employees' Internet activities.

#### • **Do I need to manually add each website, which I want to be allowed for my employees?**

No, NetGenie's Web categorization has been purpose-built to serve the Internet security needs of users having different roles. You only have to configure role-appropriate Internet access for your employees in order to ensure safe Internet surfing.

#### • **How can I customize Website category access for a specific user?**

- 1. Log in to NetGenie with administrator credentials.
- 2. Select the user for whom you want to edit Website category access settings.
- 3. Click Website Category List to allow or block website categories. The page given below represents website category access using different color schemes.
	- Green Allowed Web categories
	- Red Blocked Web categories
	- Yellow Partial schedule-based access

#### **Customize Website Category Access**  $\boldsymbol{\Omega}$ ö Moderate ö **Minimal** ö **Safe Surfing Strict** ö Advertisements 93 Commercial Banks 答 AlcoholandTobacco 醟 AdultWebsites 箵 Arts And History Astrology ø Cricket CrimeandSuicide õ ë ö Educational Institu. ø Electronics AudioSearch Drugs B ö õ Blogs EducationAndRefere ø Entertainment ö ö Gambling ö 醟 BusinessAndEconomy Governmen FashionAndBeauty B ö **Hacking** õ althAndMedicines Finance ø Chat ö MilitanoyandExtrem õ HobbiesandRecreati ImageBanks Communication  $\overline{\mathbf{8}}$ Nudity č B InformationTechnol.. ø ImageSearch 簽 Computer Security ö PhishingandFraud ö InternetRadioTV Cultural Institutio.. kids 6 Porn õ B 8 SpywareandP2P NatureAndWildLife 6 **ISPWebHosting** DatingAndMatrimoni. 窗 × ö NewsAndMedia 鹤 Jobs Search DownloadFreewareAn. **URLTranslationSite** æ B æ Games Science 13 Law 箵 窗 HumanRightsAndLibe. SearchEngines Non Government Organ 鹤 酱 ö InstantMessaging Spirituality 98 Personal AndBiograp... 雀 ö **PhotoGalleries** MobileEntertainmen ö Mobiele B Music Political Organizat. 醟 ö Social Networking Portals 簽 ö PropertyAndRealEst 簽 SwimwearAndLingeri ø SexHealthAndEducal B Video Search ö SharesAndStockMark ø Violence × **Shopping** ö Weapons SocietyAndCulture ø Sports B TravelFoodAndImmig. 8 **bBasedEmail** 酱 Partial **Connect Controls** Click the icon to set Time Controls Allowed **Blocked** OK

**Screen- Website Category List** 

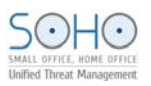

|                           |                | <b>Customize Website Category Access</b> |   |                                            |   |                      | B   |
|---------------------------|----------------|------------------------------------------|---|--------------------------------------------|---|----------------------|-----|
| <b>Strict</b>             | ۵              | <b>Moderate</b>                          | ö | <b>Minimal</b>                             | ö | <b>Safe Surfing</b>  | ö   |
| <b>Advertisements</b>     | 6              | Commercial Banks                         | 醟 | AlcoholandTobacco                          | 醟 | <b>AdultWebsites</b> | 窗   |
| ArtsAndHistory            | о              | Cricket                                  | ö | Astrology                                  | 簽 | Crimeand Suicide     | 鶯   |
| Educational Institu       | 63             | Electronics                              | 筃 | Audio Search                               | 醟 | Drugs                | ö   |
| EducationAndRefere        | 6              | Entertainment                            | 筃 | Blogs                                      | 醟 | Gambling             | ö   |
| Government                | o              | FashionAndBeauty                         | ö | BusinessAndEconomy                         | 簽 | Hacking              | 簽   |
| <b>HealthAndMedicines</b> | ø              | Finance                                  | 筃 | Chat                                       | 篋 | MilitancyandExtrem   | 箘   |
| HobbiesandRecreati        | 13             | ImageBanks                               | B | Communication                              | 醟 | Nudity               | ö   |
| InformationTechnol        | ø              | Image Search                             | ö | <b>Computer Security</b>                   | 醟 | PhishingandFraud     | ö   |
| kids                      | 6              | InternetRadioTV                          | 筃 | Cultural Institutio                        | 醟 | Porn                 | ö   |
| NatureAndWildLife         | o              | <b>ISPWebHosting</b>                     | 筃 | Dating And Matrimoni                       | 醟 | SpywareandP2P        | ö   |
| NewsAndMedia              | 6              | <b>JobsSearch</b>                        | 筃 | DownloadFreewareAn                         | 醟 | URLTranslationSite   | 笞   |
| Science                   | 6              | Law                                      | B | Games                                      | 醟 |                      |     |
| SearchEngines             | o              | Non Government Organ                     | 窗 | HumanRightsAndLibe                         | 簽 |                      |     |
| Spirituality              | 6              | Personal AndBiograp                      | ö | <b>InstantMessaging</b>                    | 簽 |                      |     |
| Vehicles                  | 醟              | <b>PhotoGalleries</b>                    | ö | Mobile Entertainmen                        | 篋 |                      |     |
|                           |                | Political Organizat                      | B | Music                                      | ö |                      |     |
|                           |                | Portals                                  | 筃 | Social Networking                          | 醟 |                      |     |
|                           |                | PropertyAndRealEst                       | ö | Swimwear And Lingeri                       | 笞 |                      |     |
|                           |                | SexHealthAndEducat                       | 筃 | Video Search                               | 簽 |                      |     |
|                           |                | SharesAndStockMark                       | 簽 | Violence                                   | 醟 |                      |     |
|                           |                | Shopping                                 | B | Weapons                                    | ö |                      |     |
|                           |                | SocietyAndCulture                        | 筃 |                                            |   |                      |     |
|                           |                | Sports                                   | 簽 |                                            |   |                      |     |
|                           |                | Travel FoodAndImmig                      | 簽 |                                            |   |                      |     |
|                           |                | WebBasedEmail                            | ö |                                            |   |                      |     |
| Allowed                   | <b>Blocked</b> | <b>Partial</b><br>œ                      |   | <b>Click the icon to set Time Controls</b> |   |                      | OK. |

4. Click the Website category, which you want to allow or block.

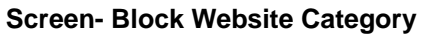

5. Click **to** configure time-based Internet access.

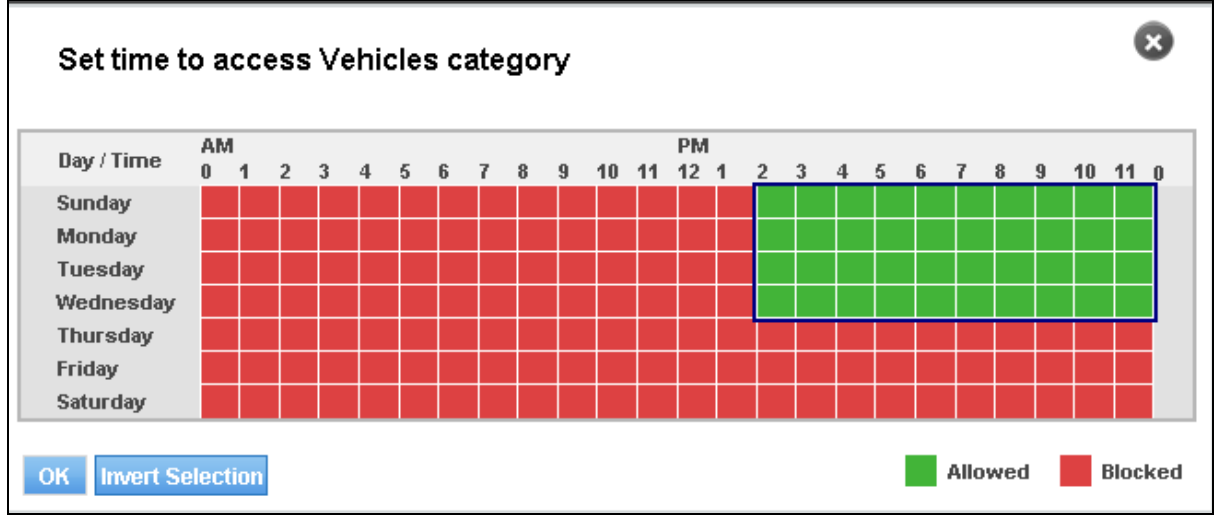

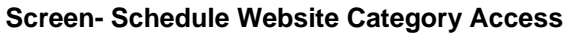

<span id="page-27-0"></span>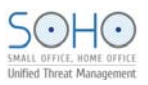

| <b>Strict</b>             | ۵ | <b>Moderate</b>       | ö | <b>Minimal</b>           | ö | <b>Safe Surfing</b>  | ö |
|---------------------------|---|-----------------------|---|--------------------------|---|----------------------|---|
| Advertisements            | 醟 | Commercial Banks      | 醟 | <b>AlcoholandTobacco</b> | 醟 | <b>AdultWebsites</b> | 簽 |
| ArtsAndHistory            | ø | Cricket               | 醟 | Astrology                | 酱 | Crimeand Suicide     | 箘 |
| Educational Institu       | ø | Electronics           | 醟 | Audio Search             | 窗 | Drugs                | ö |
| EducationAndRefere        | 6 | Entertainment         | 醟 | Blogs                    | 窗 | Gambling             | × |
| Government                | ø | FashionAndBeauty      | 醟 | BusinessAndEconomy       | 窗 | Hacking              | ö |
| <b>HealthAndMedicines</b> | 6 | Finance               | 醟 | Chat                     | 窗 | MilitancyandExtrem   | ö |
| HobbiesandRecreati        | 6 | <b>ImageBanks</b>     | ö | Communication            | 窗 | Nudity               | ö |
| InformationTechnol        | ö | Image Search          | 醟 | Computer Security        | 醟 | PhishingandFraud     | ö |
| kids                      | ö | InternetRadioTV       | 醟 | Cultural Institutio      | 酱 | Porn                 | ö |
| NatureAndWildLife         | 6 | <b>ISPWebHosting</b>  | ö | Dating And Matrimoni     | 醟 | SpywareandP2P        | B |
| NewsAndMedia              | ø | <b>JobsSearch</b>     | 笣 | DownloadFreewareAn       | 窗 | URLTranslationSite   | 醟 |
| Science                   | ö | Law                   | 醟 | Games                    | 窗 |                      |   |
| SearchEngines             | ø | Non Government Organ  | 醟 | HumanRightsAndLibe       | 窗 |                      |   |
| Spirituality              | 6 | Personal AndBiograp   | 醟 | InstantMessaging         | 窗 |                      |   |
| Vehicles                  | 商 | PhotoGalleries        | 醟 | Mobile Entertainmen      | 窗 |                      |   |
|                           |   | Political Organizat   | ö | Music                    | 簽 |                      |   |
|                           |   | Portals               | 醟 | Social Networking        | 簽 |                      |   |
|                           |   | PropertyAndRealEst    | 醟 | Swimwear And Lingeri     | 醟 |                      |   |
|                           |   | Sex Health And Educat | 醟 | Video Search             | 簽 |                      |   |
|                           |   | SharesAndStockMark    | 酱 | Violence                 | 窗 |                      |   |
|                           |   | Shopping              | 醟 | Weapons                  | 箵 |                      |   |
|                           |   | SocietyAndCulture     | 簽 |                          |   |                      |   |
|                           |   | Sports                | 醟 |                          |   |                      |   |
|                           |   | Travel FoodAndImmig   | 酱 |                          |   |                      |   |
|                           |   | WebBasedEmail         | 醟 |                          |   |                      |   |

**Screen- Customized Website Category Access** 

- **I want my employee 'A' to be allowed access to [www.facebook.com](http://www.facebook.com/) but I do not want her to access other social networking websites. Is it possible?** 
	- 1. Log in to NetGenie with administrator credentials.
	- 2. [Add](#page-18-0) or Edit the user that has been created for your employee.
	- 3. Click [Website List,](#page-19-0) specify [www.facebook.com](http://www.facebook.com/) under Allow Websites list and click **OK** to save changes in Website access.
	- 4. Click [Website Category List](#page-19-0) , block Social Networking web category and click **OK** to save changes in Website Category.
	- 5. Click **Apply** to save over all access changes.
- **I want to allow my employees accessing game sites after office hours. What should I do?**  OR

#### • **How can I apply time-based Internet access?**

You can configure time-based access for Games Web category.

- 1. Log in to NetGenie with administrator credentials.
- 2. [Add](#page-18-0) or edit the user that has been created for your employee.
- 3. Click Web Category List to edit access settings.
- 4. Click **Q** against Games category to apply time-based access.
- 5. Click the time slots between 6 PM to 11 PM. It will turn green.
- 6. Click **OK** to save the changes.

<span id="page-28-0"></span>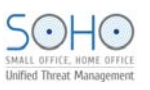

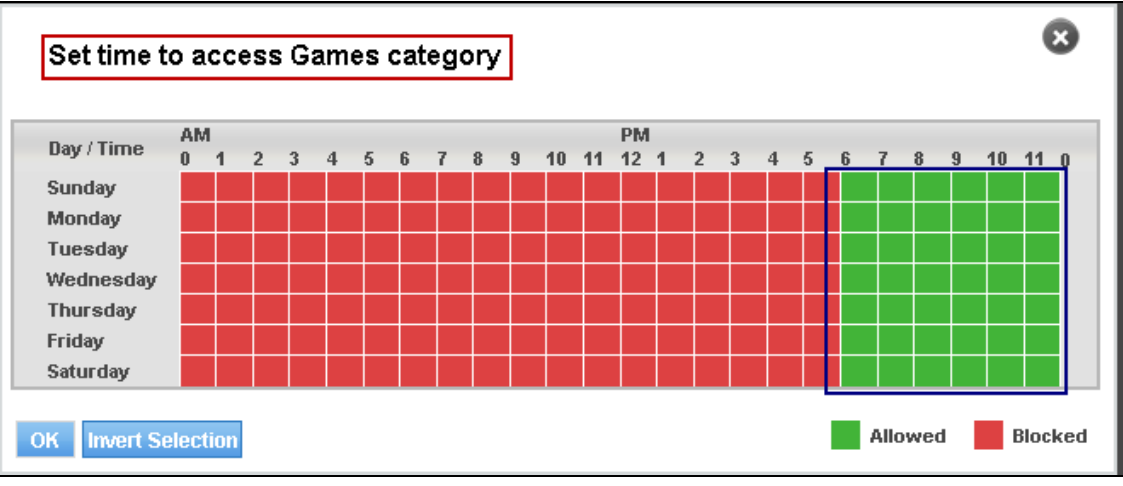

**Screen – Time based Web Category Access** 

• **I'm receiving "Blocked Website" message when I try to access [www.google.com](http://www.google.com/) through NetGenie. Is there any way one can allow access to the blocked website(s) from the authentication page?** 

NetGenie displays a "Block Website" message if it finds any content of specified websites inappropriate.

The error page reflects NetGenie's Web categorization for the given URL, which helps users understand the reason why it was blocked. However, if you feel that the specified website is not potentially harmful, you can access it by logging in as a different user or acquiring permission from the administrator who can use his/her administrator credentials to give you access.

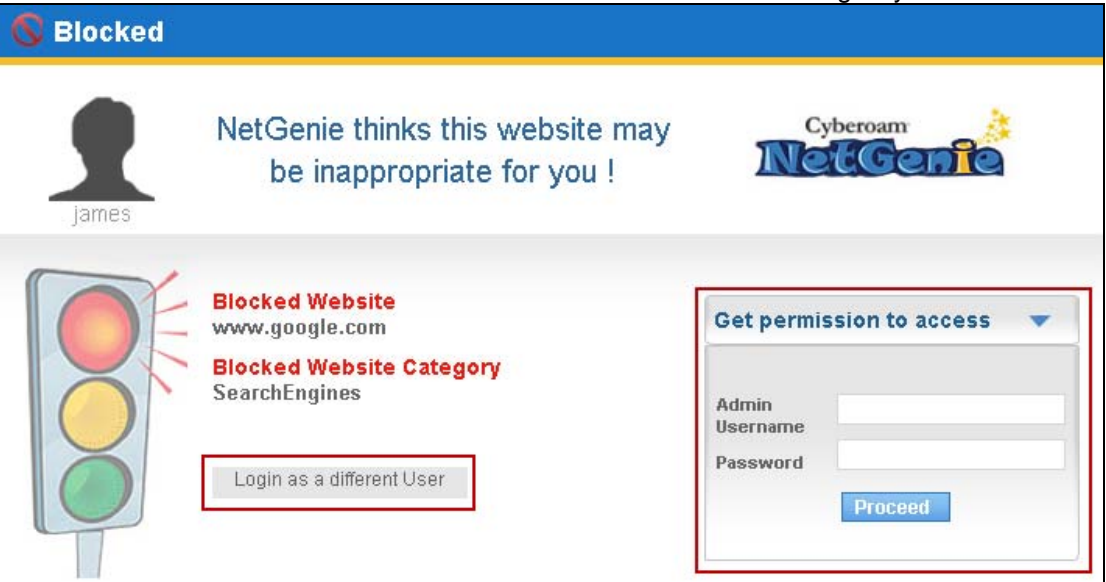

#### **Screen – Access Blocked Website**

The following steps allow you to access the blocked website(s) using administrator credentials:

- 1. Specify administrator username and password.
- 2. Click **Proceed**.

<span id="page-29-0"></span>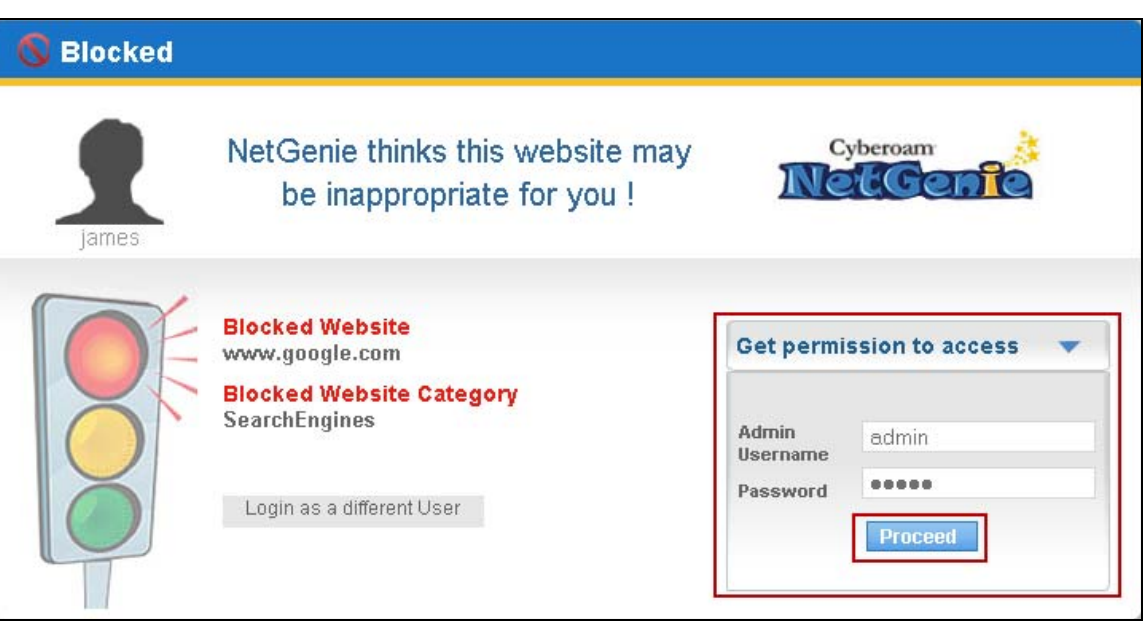

**Screen – Administrative Credentials** 

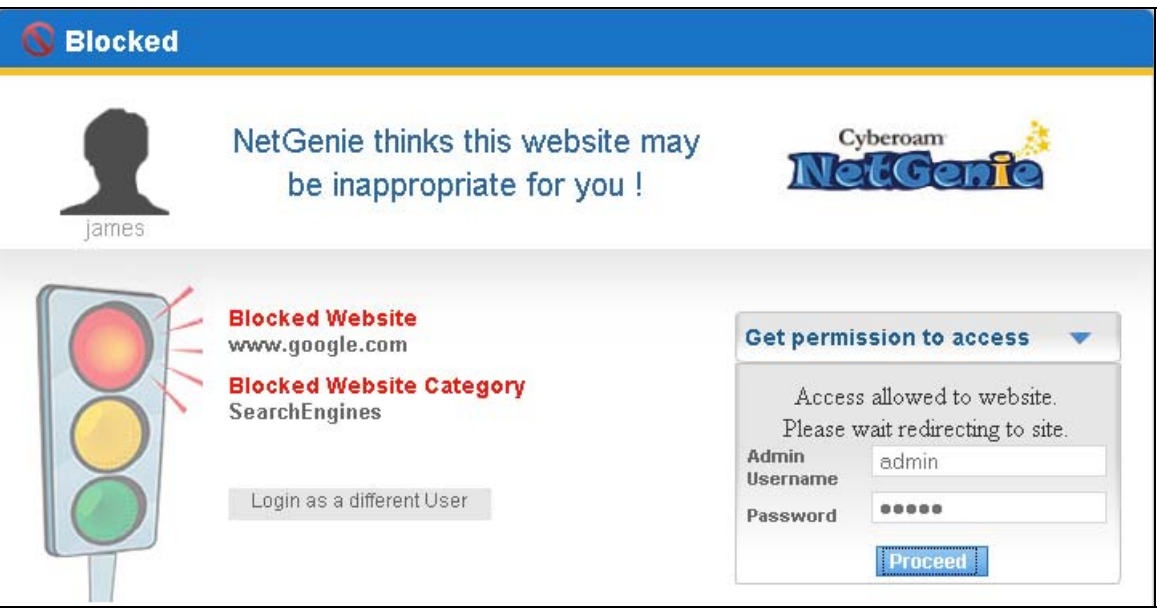

**Screen – Website Redirection** 

• **I want to know the categorization for a Website. Is there any way to know the same using NetGenie?** 

Yes, NetGenie's Search Category feature allows you to find out the categorization for any given website URL.

- 1. Log in to NetGenie with administrator credentials.
- 2. Go to **Internet Controls** → **Search Category**.
- 3. Specify the website URL in the given textbox.
- 4. Click **Search** to find out the categorization of the specified website URL.

The search result displays userwise allow/block status of a specified Website URL.

<span id="page-30-0"></span>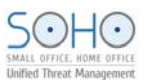

| <b>Search Category</b> |                                         |               |                |  |  |  |  |
|------------------------|-----------------------------------------|---------------|----------------|--|--|--|--|
|                        | Enter Website   techrepublic.com        | <b>Search</b> |                |  |  |  |  |
|                        | <b>User wise Allow / Block Websites</b> |               |                |  |  |  |  |
| <b>User</b>            | Category                                |               | <b>Status</b>  |  |  |  |  |
| Tom                    | InformationTechnology                   |               | Allowed        |  |  |  |  |
| Jane                   | InformationTechnology                   |               | <b>Blocked</b> |  |  |  |  |

**Screen – Search Category** 

Once you find out the Web category for a specific Website, you can apply time-based controls over that category.

• **I want to allow only Yahoo Messenger to my employee 'A', that too in the evening between 6 to 9. I also want to block any other chat messengers, what should I do?** 

You can customize application access for your employee. Please follow the steps given below:

- 1. Log in to NetGenie with administrator credentials.
- 2. [Add](#page-18-0) or Edit the user that has been created for your employee.
- 3. Click Application List to edit application access settings.

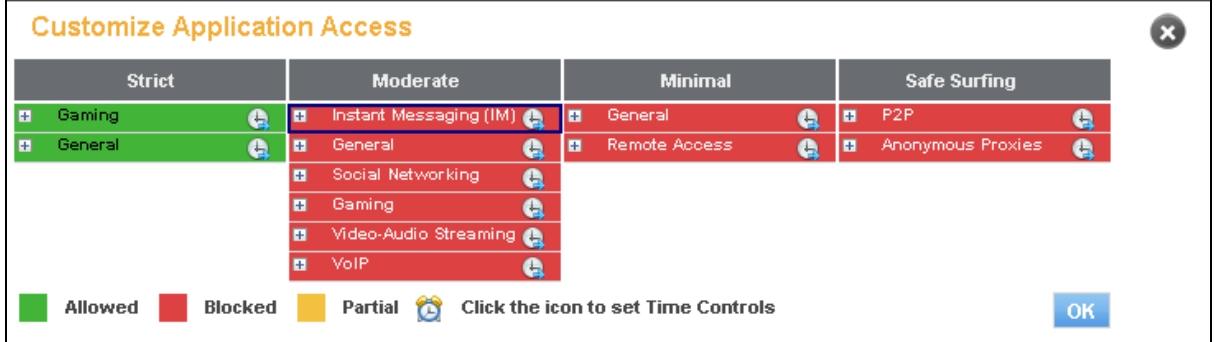

#### **Screen- Application Category List**

4. Expand Instant Messaging (IM) application category.

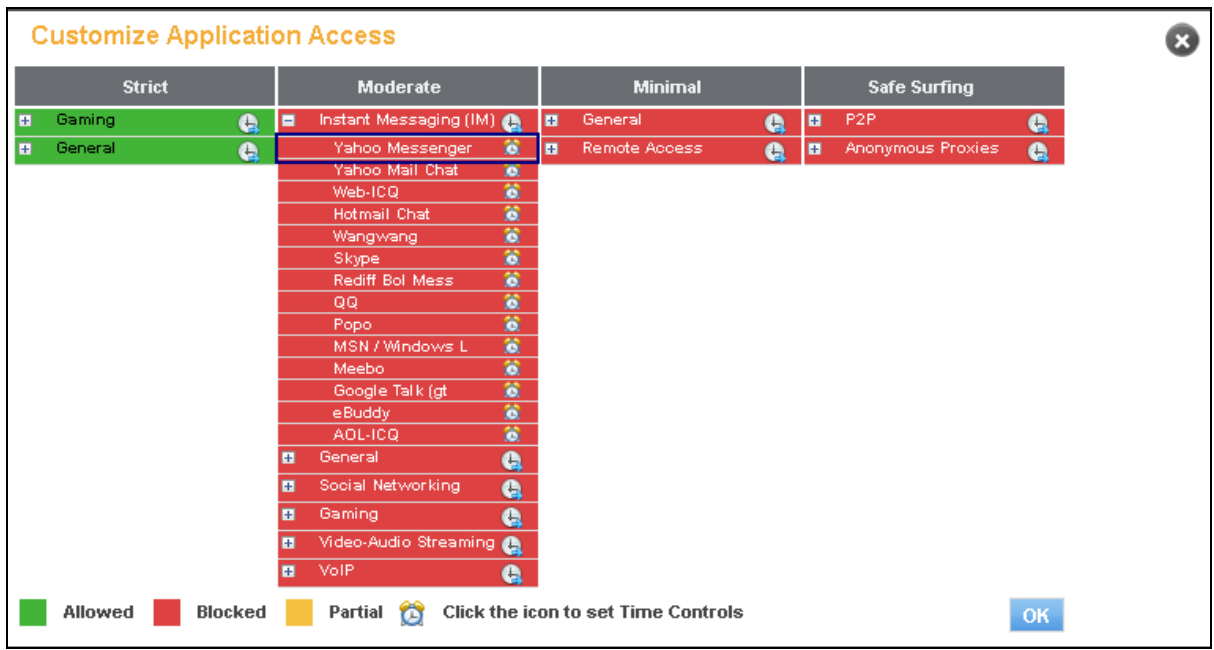

**Screen- Application List** 

5. Click Yahoo Messenger to allow access. It will turn green.

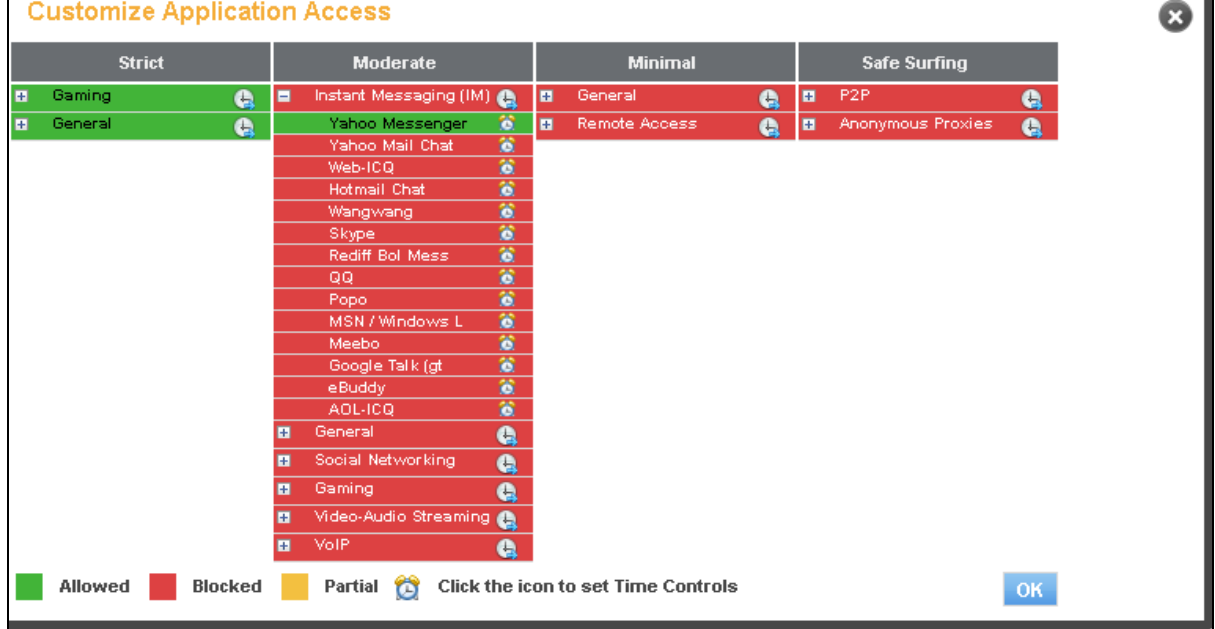

## **Screen- Allow Application**

6. Click **b** against Yahoo Messenger to apply time-based access and select the time slot when you want her to access Yahoo messenger.

<span id="page-32-0"></span>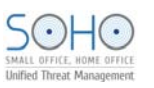

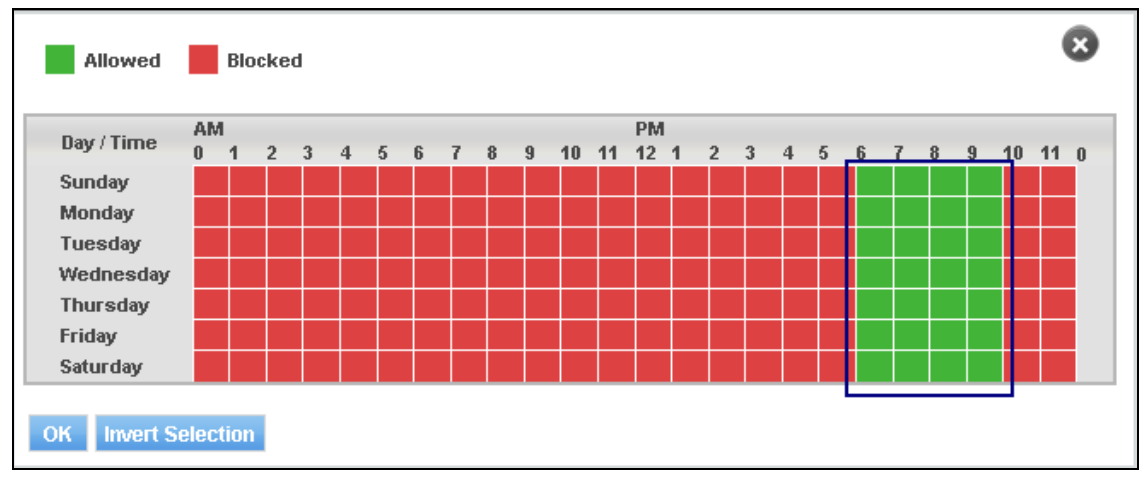

#### **Screen- Schedule based Application Access**

7. Click **OK** to save the changes.

|              | <b>Customize Application Access</b> |                |                             |           |                |                                            |   |                |                     |           |  |
|--------------|-------------------------------------|----------------|-----------------------------|-----------|----------------|--------------------------------------------|---|----------------|---------------------|-----------|--|
|              | <b>Strict</b>                       |                | <b>Moderate</b>             |           |                | <b>Minimal</b>                             |   |                | <b>Safe Surfing</b> |           |  |
| H            | Gaming                              | ¢.             | Instant Messaging (IM)<br>E |           | $\blacksquare$ | General                                    | e | $\blacksquare$ | P <sub>2P</sub>     | G         |  |
| $\mathbf{H}$ | General                             | G              | Yahoo Messenger             | ۰         | H              | <b>Remote Access</b>                       | e | E              | Anonymous Proxies   | Q         |  |
|              |                                     |                | Yahoo Mail Chat             | o         |                |                                            |   |                |                     |           |  |
|              |                                     |                | Web-ICQ                     | 簽         |                |                                            |   |                |                     |           |  |
|              |                                     |                | Hotmail Chat                | 簽         |                |                                            |   |                |                     |           |  |
|              |                                     |                | Wangwang                    | 鶯         |                |                                            |   |                |                     |           |  |
|              |                                     |                | Skype                       | 簽         |                |                                            |   |                |                     |           |  |
|              |                                     |                | Rediff Bol Mess             | 簽         |                |                                            |   |                |                     |           |  |
|              |                                     |                | QQ                          | ö         |                |                                            |   |                |                     |           |  |
|              |                                     |                | Popo                        | ö         |                |                                            |   |                |                     |           |  |
|              |                                     |                | MSN / Windows L             | 簽         |                |                                            |   |                |                     |           |  |
|              |                                     |                | Meebo                       | 鶯         |                |                                            |   |                |                     |           |  |
|              |                                     |                | Google Talk (gt             | ö         |                |                                            |   |                |                     |           |  |
|              |                                     |                | eBuddy                      | 簽         |                |                                            |   |                |                     |           |  |
|              |                                     |                | AOL-ICG                     | ö         |                |                                            |   |                |                     |           |  |
|              |                                     |                | General<br>Ħ                | G,        |                |                                            |   |                |                     |           |  |
|              |                                     |                | Social Networking<br>F      | $\bullet$ |                |                                            |   |                |                     |           |  |
|              |                                     |                | Gaming<br>H                 | Q         |                |                                            |   |                |                     |           |  |
|              |                                     |                | Video-Audio Streaming<br>H  |           |                |                                            |   |                |                     |           |  |
|              |                                     |                | <b>VolP</b><br>E            | a         |                |                                            |   |                |                     |           |  |
|              | Allowed                             | <b>Blocked</b> | Partial<br>О                |           |                | <b>Click the icon to set Time Controls</b> |   |                |                     | <b>OK</b> |  |

**Screen- Customized Application Access** 

#### • **I am not able to access the Internet using my smartphone, why?**

There can be several reasons for this. Please check the following things are configured properly:

#### **1. Enable smartphone Wi-Fi**

Please make sure that Wi-Fi is enabled in your smartphone.

#### **2. Enable NetGenie WPS**

Please check that WLAN/WPS LED of your NetGenie appliance has turned green which means WPS is ON in your NetGenie appliance.

#### **3. Correct Pass Key**

Please make sure that you have entered correct pass key to access the NetGenie network. Look for a sticker at the bottom of the appliance for pass key specific to your appliance.

<span id="page-33-0"></span>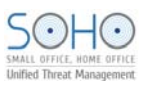

#### **4. Enable UPnP**

By default, UPnP is enabled in NetGenie.

- 1. Log in to NetGenie with administrator credentials.
- 2. Go to **Security** → **UPnP**.
- 3. Click checkbox against Enable UPnP, if it is disabled.
- 4. Click **Apply**.

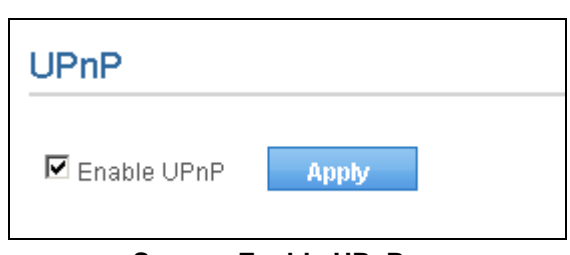

**Screen- Enable UPnP** 

#### **5. Single Window Supported Browser**

There are chances that your smartphone may not support multi window browsers which means you will first need to exit the authentication window in order to surf the Web.

If the problem persists, please contact NetGenie Customer Support Center for assistance.

• **I want to allow or block some websites for all users; do I need to individually configure this setting for each and every user?** 

OR

#### • **Is there any way to allow/block websites globally?**

No, you do not need to individually allow or block websites for each and every user.

- 1. Log in to NetGenie with administrator credentials.
- 2. Go to **Internet Controls** → **Website Exceptions** to allow or block one or multiple websites globally.
- 3. Click  $\Box$  to add or  $\Box$  to remove Website(s) in globally allowed or blocked list.
- 4. Click Apply to save changes.

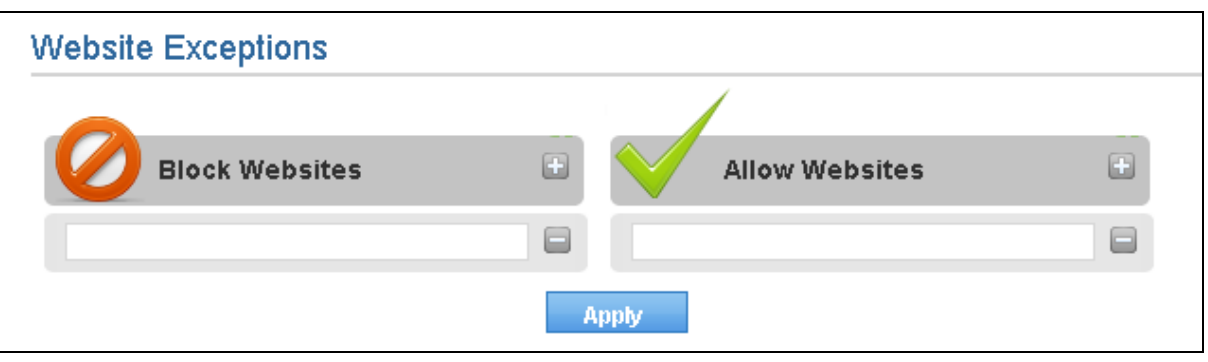

**Screen- Website Exceptions** 

• **Does NetGenie allow access to uncategorized websites?** 

OR

• **How can I block the websites, which are not categorized by NetGenie?** 

By default, NetGenie allows access to those Websites, which are not categorized under NetGenie's Web filtering database. To block access to uncategorized Websites,

1. Log in to NetGenie with administrator credentials.

#### <span id="page-34-0"></span>2. Go to **System** → **Overview.**

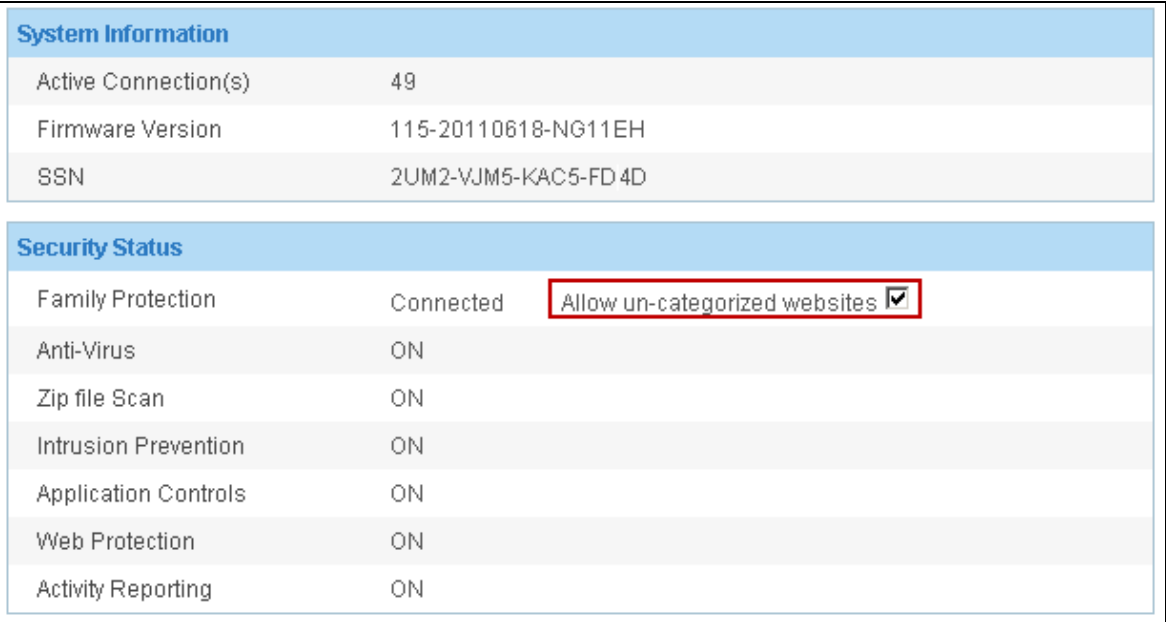

#### **Screen- Allow uncategorized Websites**

#### 3. Uncheck the option to allow uncategorized websites.

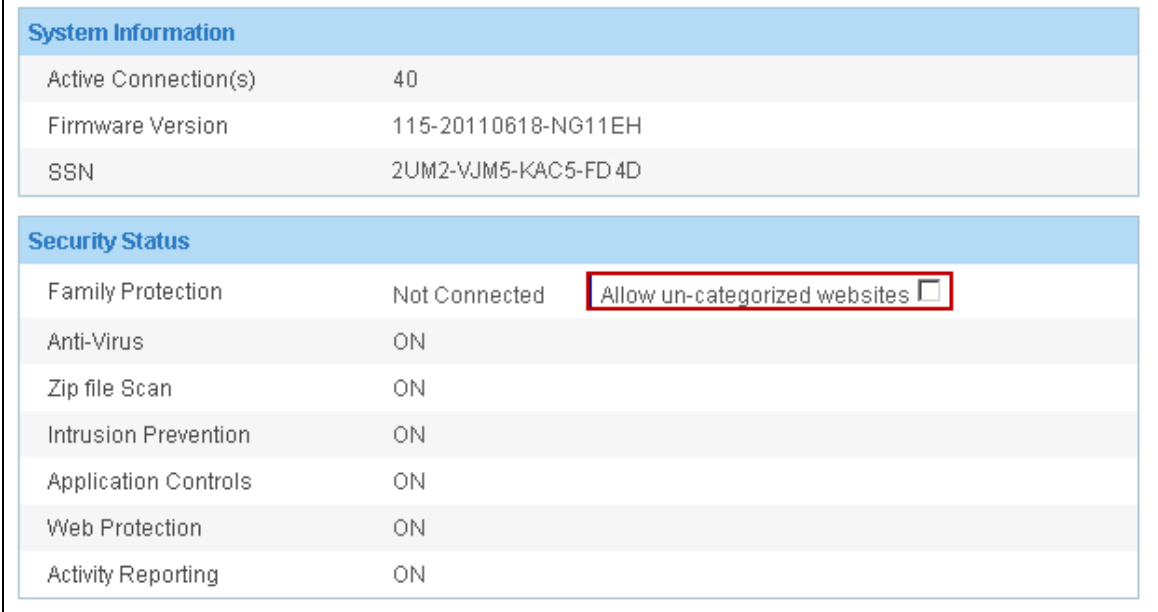

#### **Screen- Block uncategorized Websites**

#### • **What if one of my employees forgets their password?**

In such a scenario, you will have to reset the password for that employee.

- 1. Log in to NetGenie with administrator credentials.
- 2. Go to **Internet Controls** and select the user for whom you want to reset the password.
- 3. Specify new password and confirm.
- 4. Click **Apply** to save the changes.
- **I am a traveler and use USB modem to get Internet access; can NetGenie ensure me safe Internet?**

Yes, please refer to [Configure USB modem](#page-12-0) section for details.

• **My ISP has given me an IP address, where do I need to specify the same in NetGenie?** 

<span id="page-35-0"></span>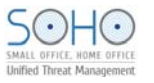

Please refer to [Configure Static Internet Connection](#page-14-0) section.

## Device Whitelisting

• **How do I make sure that every time I login using my laptop, I do not have to see the authentication page?** 

OR

• **I do not want to authenticate every time I try to access the Internet using NetGenie. What should I do?** 

You need to whitelist your laptop or other web device in order to avoid the authentication page each and every time.

If you are logging in as an existing user, please refer to [User Internet Access](#page-20-0) section to learn how to whitelist a device.

- OR
- 1. Log in to NetGenie with administrator credentials.
- 2. Go to **Internet Controls** → **Device Whitelist.**
- 3. Specify MAC address of your laptop/smartphone.
- 4. Specify description if required.
- 5. Click **Add** to whitelist your laptop/smartphone.
- 6. Follow step 3 to 5 if you want to whitelist other devices.

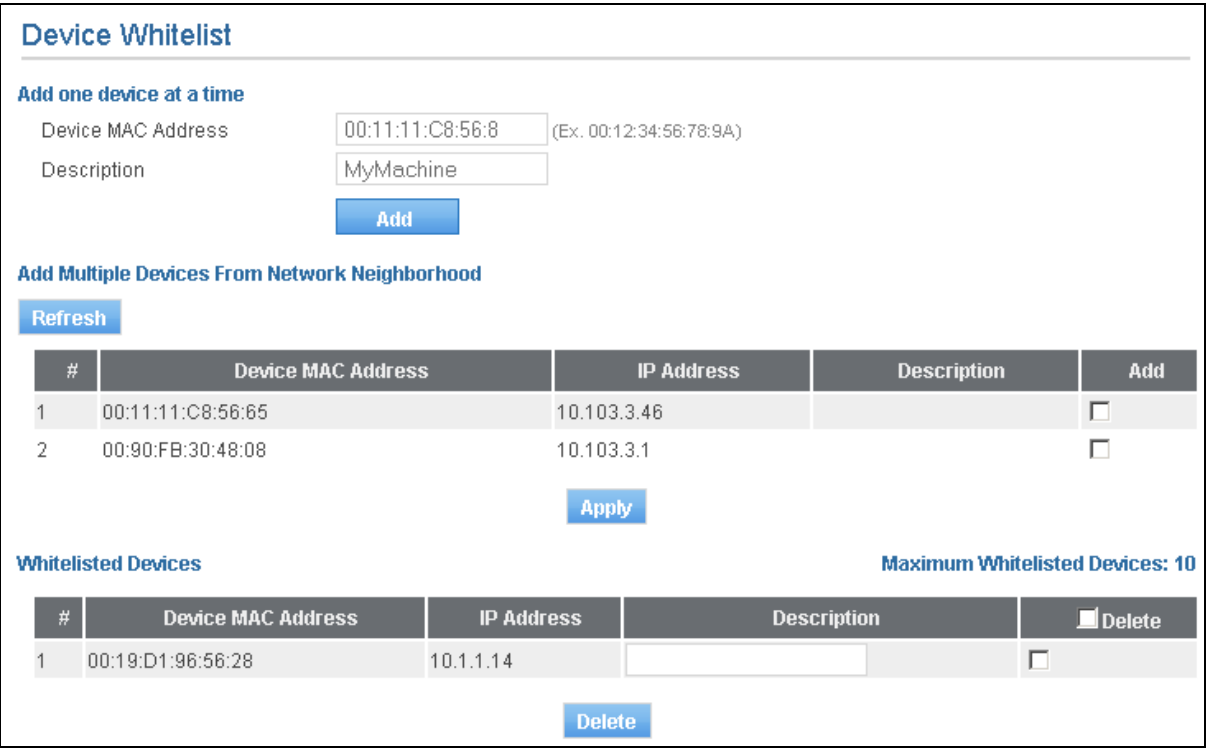

**Screen –Device Whitelist** 

<span id="page-36-0"></span>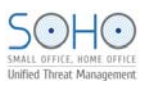

## System

#### • **How do I change my NetGenie administrator password?**

It is recommended to change NetGenie administrator password as soon as you log in for first time.

- 1. Log in to NetGenie with administrator credentials.
- 2. Go to **System** → **Admin Password.**
- 3. Specify NetGenie's current password.
- 4. Specify new password to access NetGenie. It can be 16 characters long.
- 5. Confirm new password.
- 6. Click **Apply** to save the changes.

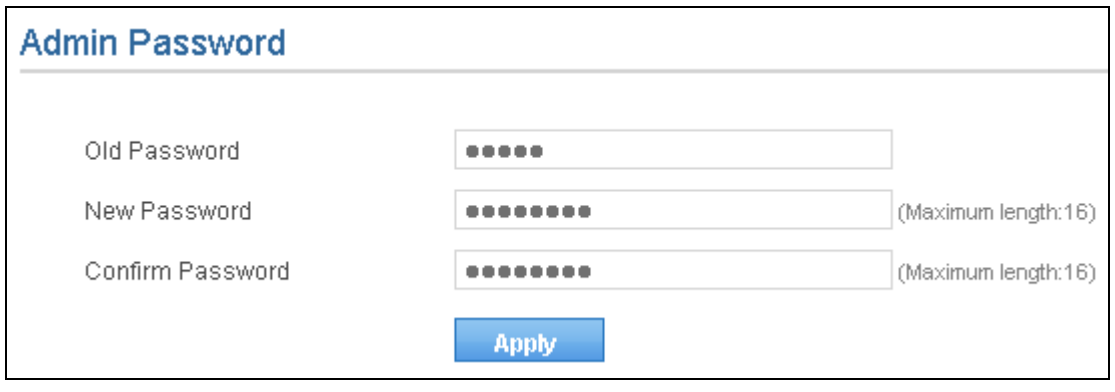

**Screen- Change Administrator Password** 

#### • **How can I view system and security status of my NetGenie Appliance?**

You can view system and security module details from **System** → **Overview** page. This page displays following details of NetGenie appliance:

#### **System Information**

- Active Connection(s) Number of connections to the NetGenie appliance.
- Firmware Version Firmware version running on your NetGenie appliance.
- SSN Unique SSN number which is used NetGenie support team to identify your NetGenie appliance.

#### **Security Status**

- Internet Controls Status of Internet Controls module
- Anti-Virus Status of Anti-Virus service
- Zip File Scan Status of zip file scanning
- Intrusion Prevention Status of Intrusion Prevention service
- Application Controls Status of application controls
- Web Protection Status of Web Protection service
- Activity Reporting Status of logging and reporting service

<span id="page-37-0"></span>

| <b>System Overview</b>    |                      |                                 |
|---------------------------|----------------------|---------------------------------|
|                           |                      |                                 |
| <b>System Information</b> |                      |                                 |
| Active Connection(s)      | 50                   |                                 |
| Firmware Version          | 1032-20110618-NG11EO |                                 |
| <b>SSN</b>                | QGNR-KD44-5UH0-UM2U  |                                 |
|                           |                      |                                 |
| <b>Security Status</b>    |                      |                                 |
| Internet Controls         | Connected            | Allow un-categorized websites ■ |
| Anti-Virus                | ΟN                   |                                 |
| Zip file Scan             | 0N.                  |                                 |
| Intrusion Prevention      | 0N.                  |                                 |
| Application Controls      | 0N.                  |                                 |
| Web Protection            | 0N.                  |                                 |
| Activity Reporting        | ON.                  |                                 |

**Screen- System Overview** 

## Networking

• **How many computers or devices can be connected wirelessly to NetGenie at the same time?** 

A maximum of twenty (20) devices can be wirelessly connected to NetGenie at any instance.

• **Internet access through my NetGenie appliance has stopped. What should I do?** 

You need to restart your NetGenie appliance in order to get back Internet access.

- 1. Log in to NetGenie with administrator credentials.
- 2. Go to **System** →**Restart Device** to restart your NetGenie appliance.
- 3. Click **Reboot** to restart your NetGenie appliance.

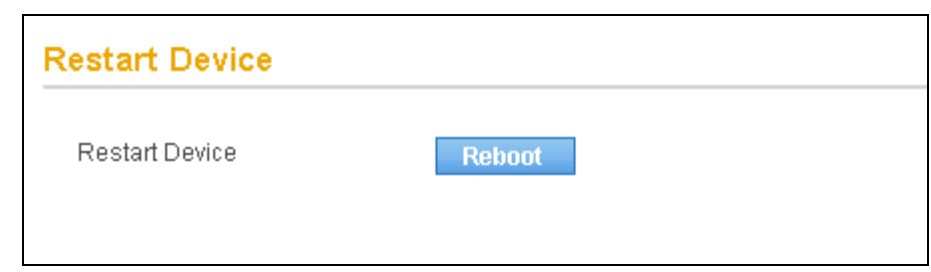

**Screen- Restart NetGenie Appliance** 

#### **Note:**

This action will only restart your NetGenie appliance. To reset appliance to factory default settings, keep the reset button (positioned next to the WPS switch of your appliance) pressed for 5 seconds. While doing so, all past upgrades and configurations will be lost**.** 

• **How do I know that my NetGenie is having Internet connection?** 

Check the WAN LED of your NetGenie appliance. If it blinks green, it means your NetGenie appliance is able to connect to the Internet.

• **How can I verify that my NetGenie appliance is Wi-Fi enabled?** 

<span id="page-38-0"></span>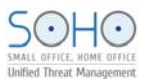

By default, NetGenie appliance(s) are wireless enabled.

Check WLAN/WPS LED of your NetGenie appliance. If it blinks green, it means Wi-Fi is enabled in your NetGenie appliance. If it does not, then follow the given steps:

- 1. Log in to NetGenie with administrator credentials.
- 2. Go to **Network Settings** → **Wireless** and select the checkbox "Enable Wireless" to enable wireless connectivity in your NetGenie appliance.
- 3. Click **Apply** to save the changes.

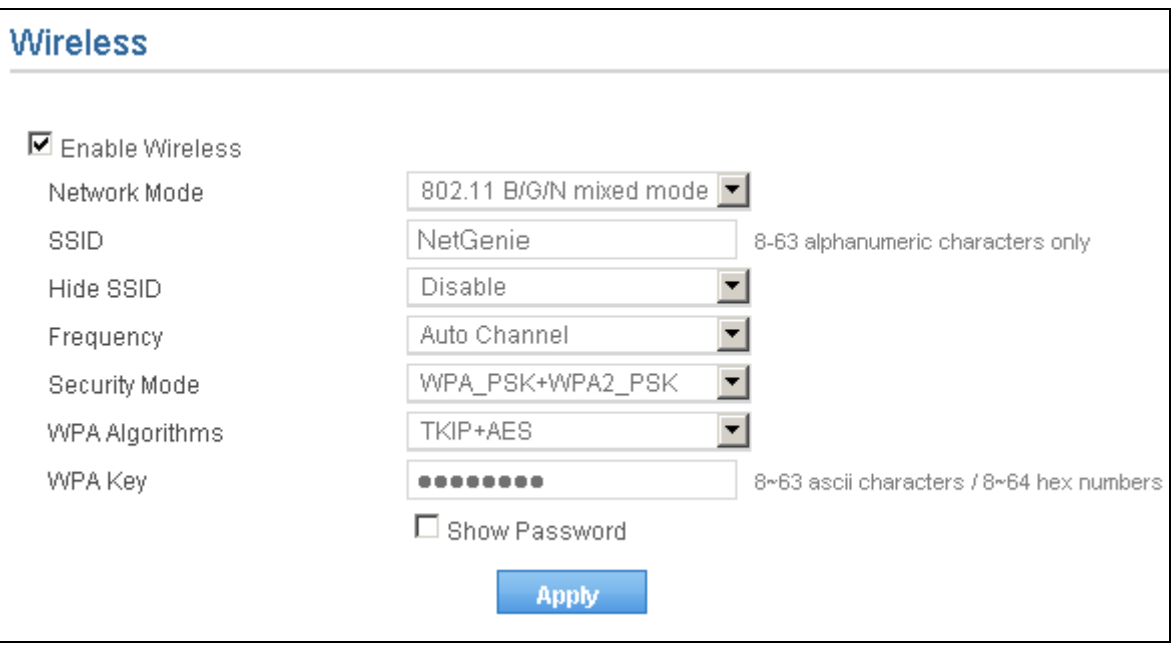

**Screen- Enable NetGenie Wireless** 

• **How can I wirelessly connect my laptop to NetGenie?** 

To connect NetGenie wirelessly, you should have a wireless network adapter-enabled laptop. When your laptop starts, it will automatically detect the wireless network (also called SSID) named "NetGenie". Click the network icon in your machine's system tray (bottom-right of your screen) and select "NetGenie". After selecting "NetGenie", you will be asked to enter the Security/Pass Key printed on the sticker at the bottom of your appliance. This will connect you to the NetGenie appliance over Wi-Fi.

- **Can I insert my telephone cable directly to my NetGenie appliance to access Internet?**  No, you need to connect ADSL Router/Cable modem with NetGenie appliance in order to access Internet.
- **I do not want others to see my network due to security reasons. Is there any way to hide visibility of my network to wireless users?**

Yes, you can hide your network from other wireless users. Follow the given steps below:

- 1. Log in to NetGenie with administrator credentials.
- 2. Go to **Network Settings** → **Wireless.**
- 3. Enable "Hide SSID".
- 4. Click **Apply** to save the changes.

<span id="page-39-0"></span>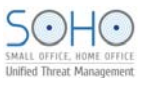

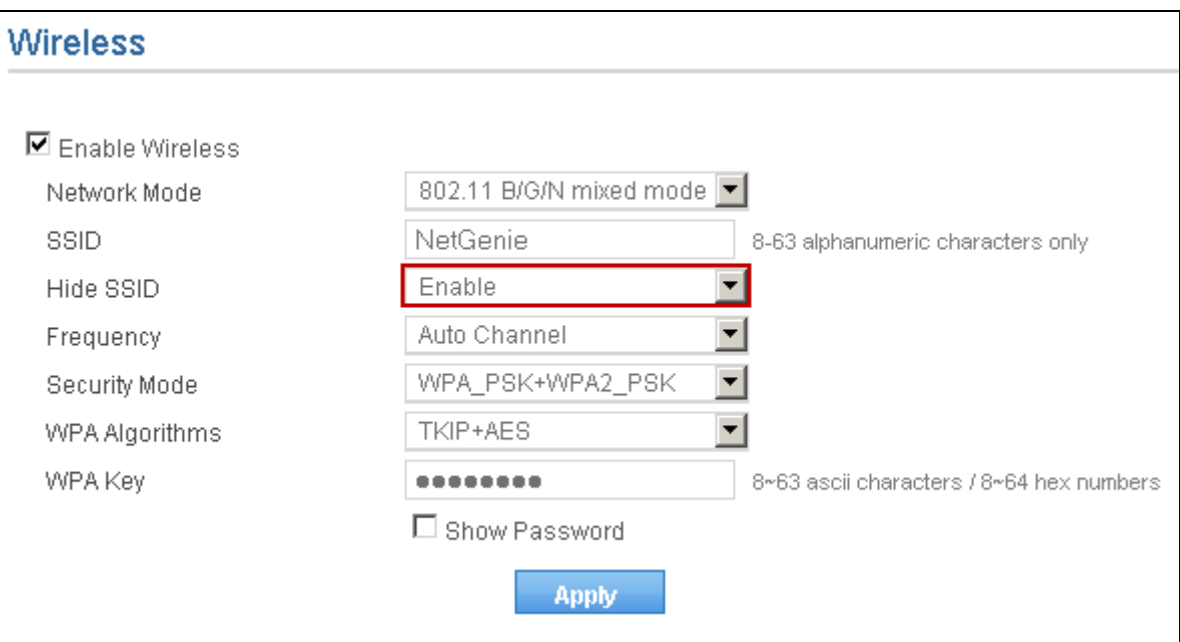

**Screen- Hide SSID** 

#### • **Can I change the name of my Network?**

Yes, you can change the name and password of your network.

- 1. Log in to NetGenie with administrator credentials.
- 2. Go to **Network Settings** → **Wireless.**
- 3. Specify new name of your network in SSID field.
- 4. Select checkbox "Show Password" to view current password.
- 5. Specify new password for your network in WPA Key field.
- 6. Uncheck the checkbox "Show Password" to display bullets as placeholder instead of real password.
- 7. Click **Apply** to save the changes.

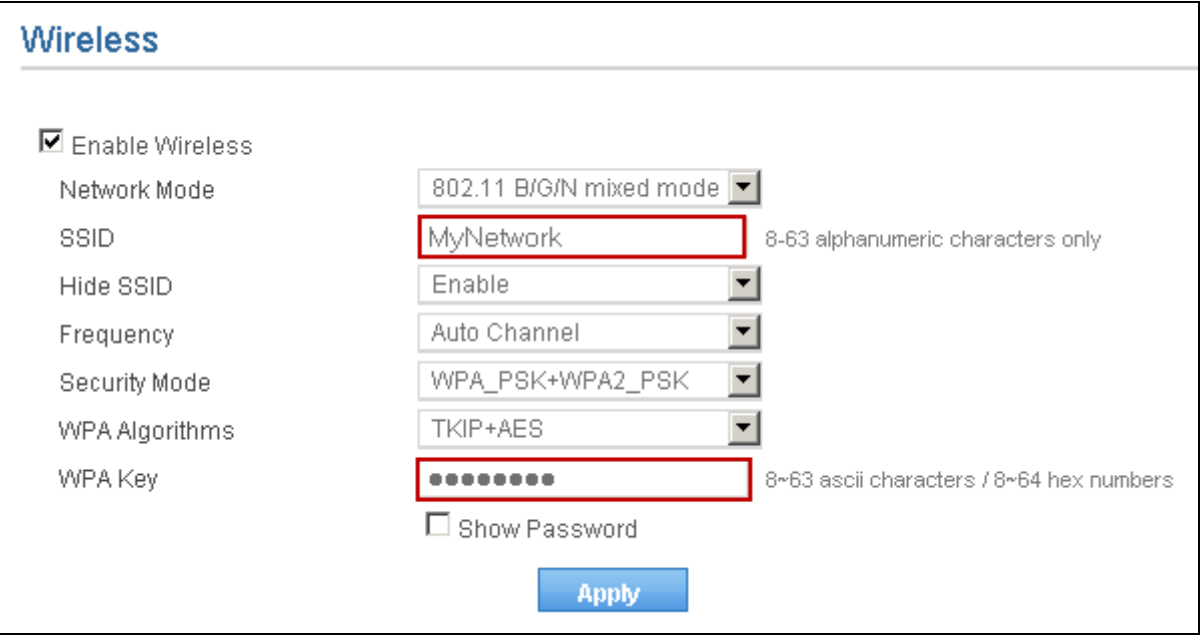

**Screen - Change SSID** 

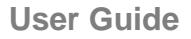

## <span id="page-40-0"></span>**Security**

• **Does NetGenie protect my network from viruses and other malicious software?** 

OR

• **I want to protect my network from viruses. What should I do?** 

NetGenie appliances are shipped with in-built Anti -Virus and Intrusion Prevention capabilities.

- 1. Log in to NetGenie with administrator credentials.
- 2. Go to **Security** → **Anti-Virus** and **Security** → **Intrusion Prevention** to check the status of anti-virus and IPS services.

These services are enabled by default but you can disable (not recommended) them.

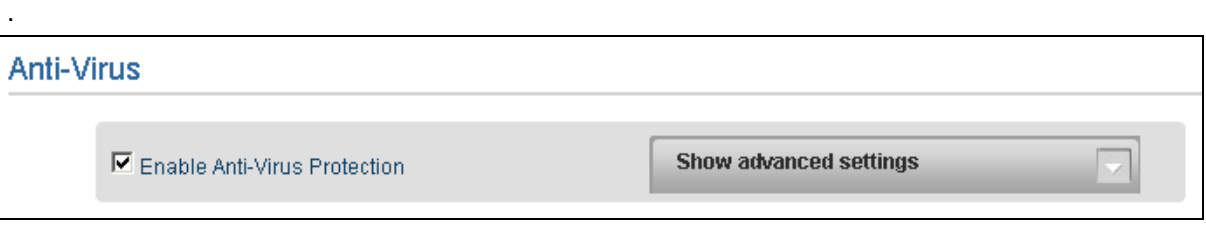

#### **Screen- Enable Anti-Virus Protection**

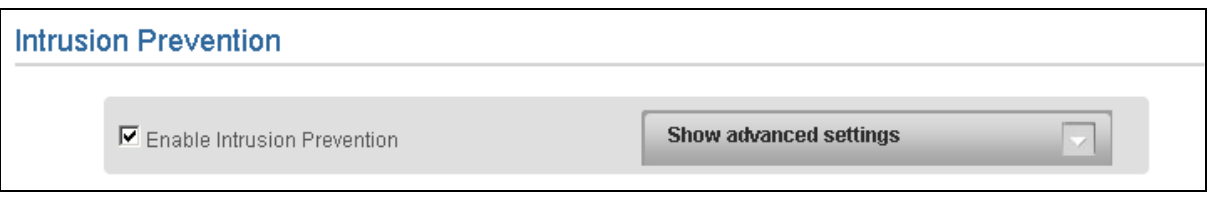

**Screen- Enable Intrusion Prevention** 

#### • **What is the frequency of malware signature updates? Can I customize it?**

NetGenie malware signature database automatically updates every 6 hours. However, you can change the mode of signature update and its frequency from **System** → **Signature Updates** page.

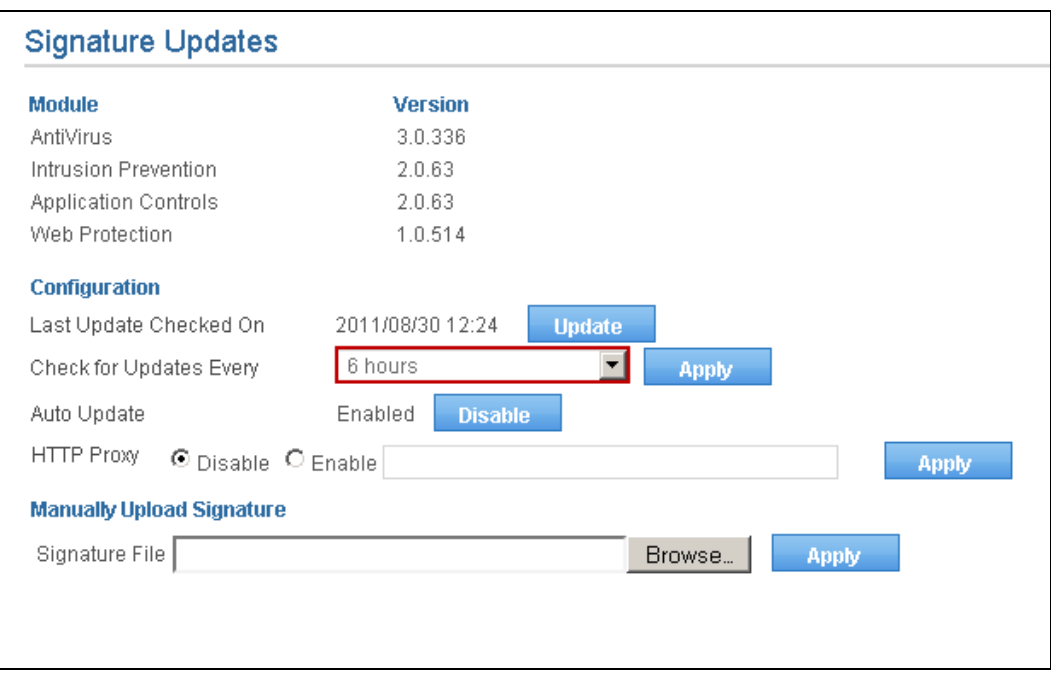

**Screen- Signature Updates** 

<span id="page-41-0"></span>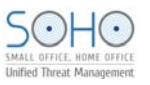

#### • **Can I manually update malware signature database?**

Yes, you can manually update NetGenie malware signature database if you do not want to wait 6 hours to get the updated signatures.

- 1. Log in to NetGenie with administrator credentials.
- 2. Go to **System** → **Signature Updates**.
- 3. Click **Update** to manually update signature database.

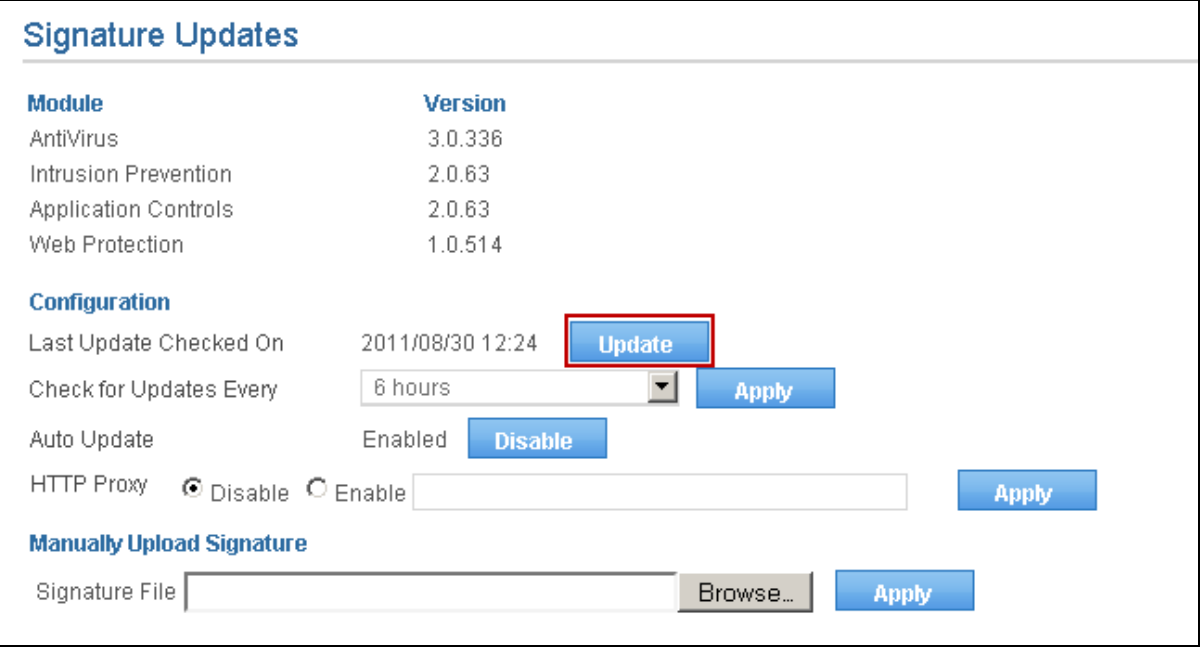

#### **Screen- Manual Signature Update**

• **How can I upgrade my NetGenie appliance with malware signature updates if I am not connected to Internet?** 

NetGenie provides the option to manually upload malware signatures. You can download them from [download.netgenie.net](http://download.netgenie.net/signatures/) when you have Internet connectivity and store them in your machine for later use. Whenever you want to manually upload signature files,

- 1. Log in to NetGenie with administrator credentials.
- 2. Go to **System** → **Signature Updates**.
- 3. Under Manually Upload Signature section, browse signature files from the machine, which you want to upload.
- 4. Click **Apply**.

<span id="page-42-0"></span>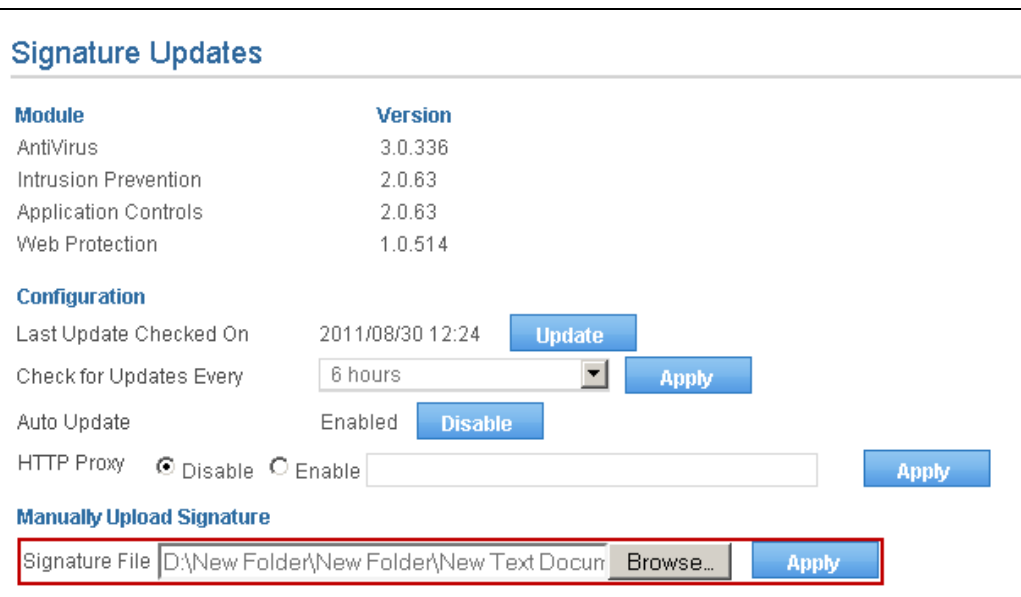

**Screen- Upload Signature File** 

## Upgrade, Back-up, Restore

- **How can I check availability of upgrade(s) available for my NetGenie appliance?**  Visit one of the following websites to get the information regarding signatures and firmware upgrades available for your NetGenie appliance.
	- <http://customer.netgenie.net/>
	- [http://download.netgenie.net/](http://download.netgenie.net/firmware/)

#### • **Can I apply downloaded firmware upgrade(s) to my NetGenie appliance?**

Yes, you can take the back-up of your current NetGenie configuration so that it can be restored at a later stage.

- 1. Log in to NetGenie with administrator credentials.
- 2. Go to **System** → **Firmware Upgrade**.
- 3. Browse the firmware file stored in your machine.

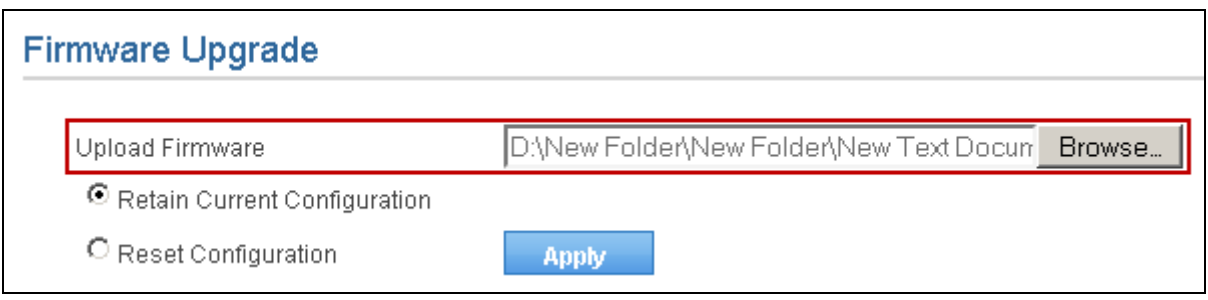

#### **Upload Firmware**

- 4. Select 'Retain Current Configuration' option if you want to retain all configuration changes made by you in various modules of NetGenie or else click 'Reset Configuration'.
- 5. Click **Apply**.
- **Can I save my current NetGenie configuration for future use i.e. in case of system crash or change in settings?**

Yes, you can take the back-up of your current NetGenie configuration and restore it at a later stage.

- 1. Log in to NetGenie with administrator credentials.
- 2. Go to **System** → **Config Manager**.

<span id="page-43-0"></span>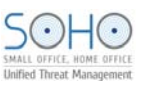

3. Click **Export** to download the current configuration of NetGenie appliance.

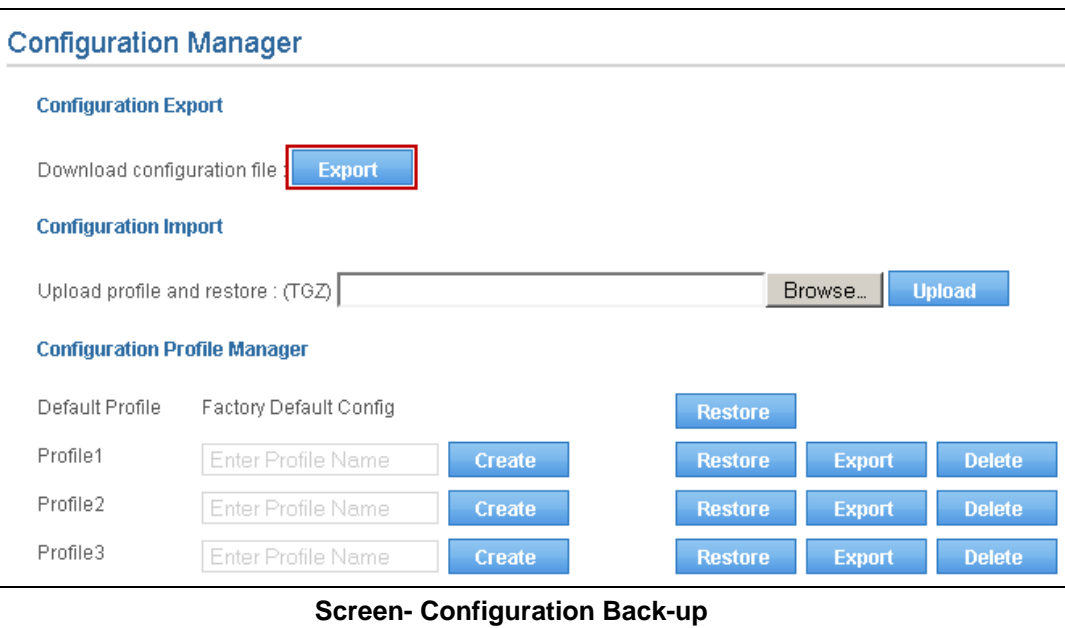

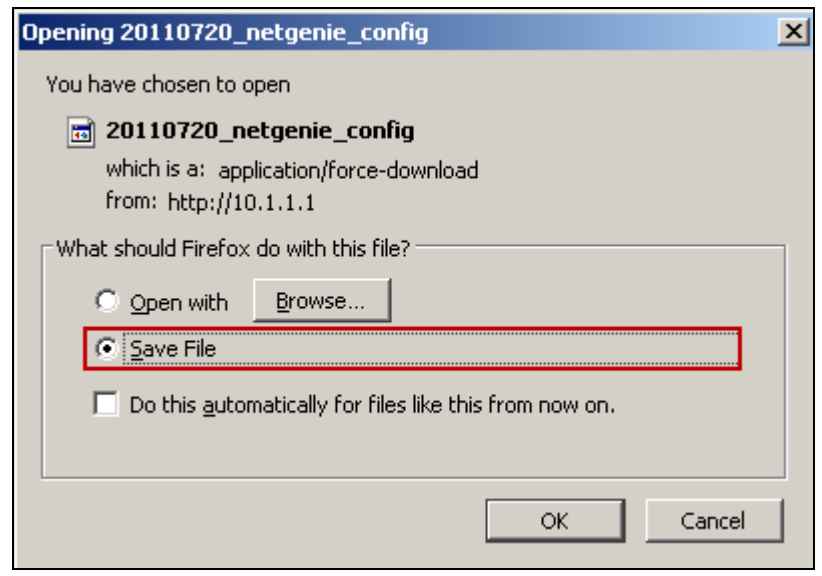

**Screen- Save Configuration Back-up** 

**Note:**  The back-up file will be a TGZ file**.** 

• **My system is crashed but I do have configuration back-up I took a few days back. What should I do to restore my NetGenie settings:** 

OR

• **How to restore configuration back-up in NetGenie appliance?** 

To restore NetGenie configuration,

- 1. Log in to NetGenie with administrator credentials.
- 2. Go to **System** → **Config Manager**.
- 3. Browse the back-up file stored in your machine.
- 4. Click **Upload** to restore back-up.

<span id="page-44-0"></span>![](_page_44_Picture_101.jpeg)

**Screen- Restore Back-up** 

• **How can I restore Factory Default Configuration?** 

There are two ways to restore NetGenie's Factory Default configuration: Keep the reset key (given next to WPS switch of your appliance) pressed for 5 seconds.

- OR
- 1. Log in to NetGenie with administrator credentials.
- 2. Go to **System** → **Config Manager**.
- 3. Click **Restore** for Default Profile Factory Default Configuration under Configuration Profile Manager section.

![](_page_44_Picture_102.jpeg)

**Screen- Restore Factory Default Configuration** 

• **How many configuration snapshots can I store on NetGenie appliance?** 

You can create and store a maximum of 3 (three) configuration snapshots on NetGenie appliance.

- 1. Log in to NetGenie with administrator credentials.
- 2. Go to **System** → **Config Manager**.
- 3. Specify name of the profile to be created under Configuration Profile Manager section.
- 4. Click **Create** to store configuration snapshot on NetGenie appliance.

<span id="page-45-0"></span>![](_page_45_Picture_1.jpeg)

![](_page_45_Picture_73.jpeg)

**Screen- Create Configuration Profile** 

![](_page_45_Picture_74.jpeg)

#### **Screen- Configuration Profiles**

You can restore and delete any of these configuration profiles as and when required. You can also download these configuration profiles on your machine for future use.

#### Logs and Reports

• **I want to find out which websites are being accessed by my employees in my absence. How can I check it?** 

NetGenie provides a wide range of logs and reports – user-specific web activity reports, malware and intrusion prevention reports, application usage reports and a lot more.

Go to **Logs and Reports** → **Web Activity** to view the list of websites visited by your employees.

Web activity report displays accessed URL names corresponding to the user and source IP addresses along with dates, time, categories and actions taken.

You can perform search queries in the Web activity logs based on dates and keywords.

<span id="page-46-0"></span>![](_page_46_Picture_1.jpeg)

| <b>Web Activity</b>                                                               |                |                                |              |                                                                    |                                |               |              |
|-----------------------------------------------------------------------------------|----------------|--------------------------------|--------------|--------------------------------------------------------------------|--------------------------------|---------------|--------------|
| <b>Clear Logs</b><br>Date:<br>Keyword:<br><b>Search</b><br>(MM/DD)<br>u<br>$32 -$ |                |                                |              |                                                                    |                                |               |              |
| Date.                                                                             | <b>Time</b>    | <b>Source</b>                  | <b>Ilser</b> | LIRL                                                               | Category                       | <b>Action</b> |              |
|                                                                                   |                | 07/25 17:53:08 10.1.1.14 james |              |                                                                    | toolbarqueries.google.com/tbr? | james wl      | <b>ALLOW</b> |
|                                                                                   | 07/25 17:53:08 | 10.1.1.14 james                |              |                                                                    | toolbarqueries.google.com/tbr? | james wl      | <b>ALLOW</b> |
|                                                                                   |                |                                |              | 07/25 17:53:08 10.1.1.14 james www.google.co.in/                   | <b>SearchEngines</b>           | <b>BLOCK</b>  |              |
|                                                                                   |                |                                |              | 07/25 17:53:08 10.1.1.14 james www.google.com/                     | james wl                       | <b>ALLOW</b>  |              |
|                                                                                   |                | 07/25 17:52:49 10.1.1.14 james |              |                                                                    | toolbarqueries.google.com/tbr? | james_wl      | <b>ALLOW</b> |
|                                                                                   |                | 07/25 17:52:48 10.1.1.14 james |              |                                                                    | toolbarqueries.google.com/tbr? | james wl      | <b>ALLOW</b> |
|                                                                                   |                |                                |              | 07/25 17:52:48 10.1.1.14 james www.google.co.in/                   | SearchEngines                  | <b>BLOCK</b>  |              |
|                                                                                   |                |                                |              | 07/25 17:52:48 10.1.1.14 james www.google.com/                     | james wl                       | <b>ALLOW</b>  |              |
|                                                                                   |                |                                |              | 07/25 17:52:41 10.1.1.14 james 192.168.7.50:8080/Software/Sit None |                                | <b>ALLOW</b>  |              |
|                                                                                   |                | 07/25 17:52:28 10.1.1.14 james |              |                                                                    | toolbarqueries.google.com/tbr? | james wl      | ALLOW        |
|                                                                                   |                | 07/25 17:52:28 10.1.1.14 james |              |                                                                    | toolbarqueries.google.com/tbr? | james_wl      | <b>ALLOW</b> |
|                                                                                   |                | 07/25 17:52:27 10.1.1.14 james |              |                                                                    | toolbarqueries.google.com/tbr? | james_wl      | ALLOW        |
|                                                                                   |                |                                |              | 07/25 17:52:27 10.1.1.14 james www.google.co.in/                   | SearchEngines                  | <b>BLOCK</b>  |              |

**Screen – Web Activity Report** 

• **From where can I see overall Internet traffic passing through my NetGenie appliance?** 

You can get required information from **Logs and Reports** → **Statistics** page. This page displays Internet traffic statistics for different security modules of NetGenie.

| <b>Statistics</b>                      |       |
|----------------------------------------|-------|
|                                        |       |
| <b>Internet Controls Statistics</b>    |       |
| Websites Filtered:                     | 13    |
| <b>Intrusion Prevention Statistics</b> |       |
| Inspected TCP Packets                  | 37906 |
| Inspected UDP Packets                  | 13054 |
| Inspected URI Number                   | 4616  |
| <b>Anti-Virus Statistics</b>           |       |
| Inspected Packets                      | 44868 |
| <b>Scanned Files</b>                   | 3776  |
| Infected Files                         | n     |
|                                        |       |
| <b>Web Protection Statistics</b>       |       |
| Websites Inspected:                    | 9776  |
| Malicious Websites blocked:            | 0     |

**Screen – Network Statistics** 

• **I want to find out which applications are being accessed by my employees in my absence. How can I do so?** 

Go to **Logs and Reports** → **Application Activity** to view the list of websites visited by your employee.

Application activity report displays accessed application names corresponding to the user and source IP addresses along with dates, time, categories, actions taken, messages and severity.

<span id="page-47-0"></span>![](_page_47_Picture_1.jpeg)

You can perform search queries in the Application activity logs based on dates and keywords.

| <b>Application Activity</b> |             |                                  |                                                                 |             |    |                                             |                 |                 |
|-----------------------------|-------------|----------------------------------|-----------------------------------------------------------------|-------------|----|---------------------------------------------|-----------------|-----------------|
| $^{cc}$                     | $33 -$      | Date:                            | (MM/DD)                                                         | Keyword:    |    | <b>Clear Logs</b><br><b>Search</b>          |                 |                 |
| Date                        | <b>Time</b> | <b>Source</b>                    | <b>Destination</b>                                              | <b>User</b> | ID | <b>Message</b>                              | <b>Action</b>   | <b>Severity</b> |
|                             |             | 07/25 17:56:01 69.171.228.40:443 | 10.1.1.14:4680                                                  |             |    | james 8800456 [ACL]Social Web Site Facebook | Drop<br>Session | Low             |
|                             |             | 07/25 17:55:35 69.171.228.40:443 | 10.1.1.14:4673                                                  |             |    | james 8800456 [ACL]Social Web Site Facebook | Drop<br>Session | Low             |
|                             |             | 07/25 17:55:09 69.171.228.14:443 | 10.1.1.14:4662                                                  |             |    | james 8800456 [ACL]Social Web Site Facebook | Drop<br>Session | Low             |
|                             |             | 07/25 17:54:43 69.171.228.14:443 | 10.1.1.14:4655                                                  |             |    | james 8800456 [ACL]Social Web Site Facebook | Drop<br>Session | Low             |
|                             |             | 07/25 17:54:19 10.1.1.14:63282   | 107.2.157.48:4593 james 8800423                                 |             |    | [ACL]CHAT Skype 4.0 UDP<br>DataFl           | Drop<br>Session | Low             |
|                             |             | 07/25 17:54:19 69.171.229.15:443 | 10.1.1.14:4648                                                  |             |    | james 8800456 [ACL]Social Web Site Facebook | Drop<br>Session | Low             |
|                             |             |                                  | 07/25 17:54:17 10.1.1.14:63282 66.168.41.136:5915 james 8800423 |             |    | [ACL]CHAT Skype 4.0 UDP<br>DataFl           | Drop<br>Session | Low             |

**Screen – Application Activity** 

• **From where can I view details of viruses detected by NetGenie?** 

Go to **Logs and Reports** → **Anti Virus** to view the list of all viruses detected and blocked by NetGenie. This page provides information of detected viruses based on protocols used to transmit them.

Anti Virus logs display names of malware and malware files along with sources, destinations, dates, time, users and actions taken by the NetGenie anti virus engine.

![](_page_47_Picture_89.jpeg)

![](_page_47_Picture_90.jpeg)

**Screen – HTTP Virus** 

| HTTP<br>TCP STREAM<br><b>FTP</b><br>IMAP4<br>POP3<br>SMTP.                                                          |               |  |  |  |  |  |  |
|----------------------------------------------------------------------------------------------------|---------------|--|--|--|--|--|--|
|                                                                                                    |               |  |  |  |  |  |  |
| $(\ll)$<br><b>Clear Logs</b><br>Date:<br><b>Search</b><br>$\rightarrow$<br>Keyword:<br>(MM/DD)                      |               |  |  |  |  |  |  |
| Date<br><b>Destination</b><br><b>Malware</b><br><b>User</b><br><b>Source</b><br>File<br>Time                        | <b>Action</b> |  |  |  |  |  |  |
| 07/26 17:14:11 10.103.6.107:65146 10.1.1.11:4200<br>/home/vinod/VirusSamples/virus Destroy Files<br>EICAR-Test-File |               |  |  |  |  |  |  |

**Screen – FTP Virus** 

• **Can I have visibility of users who are accessing Internet through NetGenie?** 

Yes, you can view details of live users from **Logs and Reports** → **Connected Users** page. This page displays details of connected DHCP clients and logged in users.

<span id="page-48-0"></span>![](_page_48_Picture_0.jpeg)

#### **DHCP Clients**

This page displays DHCP host name, MAC address and IP address of accessing device and time when the DHCP client will try to renew the leased IP address.

![](_page_48_Picture_80.jpeg)

#### **Screen – DHCP Clients**

#### **Logged In Users**

This page displays a list of users along with IP address and login duration.

| Live User                       |                   |                        |  |  |  |  |
|---------------------------------|-------------------|------------------------|--|--|--|--|
| DHCP Clients<br>Logged In Users |                   |                        |  |  |  |  |
| <b>User Name</b>                | <b>IP Address</b> | <b>Logged-in Since</b> |  |  |  |  |
| Tom                             | 10.1.1.14         | 2011/01/01 05:56:00    |  |  |  |  |
| James                           | 10.1.1.11         | 2011/01/01 05:57:41    |  |  |  |  |
| Bob                             | 10.1.1.10         | 2011/01/01 05:59:59    |  |  |  |  |

**Screen – Logged in Users** 

#### • **How can I view details of Intrusion attempts detected by NetGenie?**

Go to **Logs and Reports** → **Intrusion Prevention** to view the list of all intrusion attempts detected and blocked by NetGenie.

Intrusion Prevention logs displays intrusion prevention signature ID along with source, destination, date, time, user, message, severity and action taken by NetGenie intrusion prevention engine.

#### **Intrusion Prevention**

![](_page_48_Picture_81.jpeg)

#### **Screen – Intrusion Prevention**

**Traffic Anomaly** 

![](_page_49_Picture_37.jpeg)

#### **Screen – Traffic Anomaly**

## **Protocol Anomaly**

![](_page_49_Picture_38.jpeg)

#### **Screen – Protocol Anomaly**

## **Web Protection**

| <b>Intrusion Prevention</b>                                                          |             |                |                    |             |                          |               |                 |  |
|--------------------------------------------------------------------------------------|-------------|----------------|--------------------|-------------|--------------------------|---------------|-----------------|--|
| Protocol Anomaly<br><b>Intrusion Prevention</b><br>Traffic Anomaly<br>Web Protection |             |                |                    |             |                          |               |                 |  |
| <b>Search</b><br>Date:<br>Keyword:<br>(MM/DD)<br>$33 -$<br>$<$                       |             |                |                    |             | <b>Clear Logs</b>        |               |                 |  |
| <b>Date</b>                                                                          | <b>Time</b> | <b>Source</b>  | <b>Destination</b> | <b>User</b> | <b>Message</b>           | <b>Action</b> | <b>Severity</b> |  |
| 07/26                                                                                | 11:19:15    | 10.1.1.14:1908 | 74.125.236.80:80   |             |                          | Destroy       | <b>High</b>     |  |
| 07/26                                                                                | 11:18:40    | 10.1.1.14:1908 | 74.125.236.80:80   |             | $\overline{\phantom{a}}$ | Destroy       | High            |  |
| 01/01                                                                                | 05:39:48    | 10.1.1.14:1187 | 74.125.236.81:80   |             |                          | Destroy       | High            |  |
| 01/01                                                                                | 05:38:20    | 10.1.1.14:1091 | 74 125 236 81:80   |             | $\overline{\phantom{a}}$ | Destrov       | High            |  |
| 01/01                                                                                | 05:38:11    | 10.1.1.14:1188 | 74.125.236.81:80   |             | $\overline{\phantom{0}}$ | Destroy       | <b>High</b>     |  |
| 01/01                                                                                | 05:38:11    | 10.1.1.14:1187 | 74.125.236.81:80   |             | $\overline{\phantom{a}}$ | Destroy       | High            |  |
| 01/01                                                                                | 05:38:11    | 10.1.1.14:1091 | 74.125.236.81:80   |             |                          | Destroy       | High            |  |
| 01/01                                                                                | 05:36:48    | 10.1.1.14:1091 | 74.125.236.81:80   |             |                          | Destroy       | High            |  |

**Screen – Web Protection** 

<span id="page-50-0"></span>![](_page_50_Picture_1.jpeg)

#### • **I have set time as per my local time zone but why is NetGenie still not showing it?**

NetGenie communicates with NTP servers over Internet to update system time. If NetGenie does not have Internet connectivity, system time will not be synchronized with NTP server. Hence, perform the following checks:

- WAN cable is properly connected to NetGenie WAN socket.
- WAN port is blinking green.

If you are sure that NetGenie appliance is able to connect to the Internet, please click **Sync Now** to synchronize NetGenie appliance system time with NTP server otherwise you can manually set date and time.

#### • **Can I send NetGenie logs to third party server?**

Yes, you can configure your NetGenie appliance to send logs to an external syslog server.

- 1. Log in to NetGenie with administrator credentials.
- 2. Go to **Logs and Reports** → **Configuration**.
- 3. Specify name or IP address of the external syslog server.
- 4. Specify port number in the range of 1 to 65535. Default port number is 514.

![](_page_50_Picture_95.jpeg)

**Screen – Syslog Configuration** 

5. Click **Apply** to save the changes.

<span id="page-51-0"></span>![](_page_51_Picture_1.jpeg)

#### • **Is there any way to turn off NetGenie's logging feature?**

Yes, you can disable NetGenie's logging feature (not recommended) by the following steps:

- 1. Log in to NetGenie with administrator credentials.
- 2. Go to **Logs and Reports** → **Configuration**.
- 3. Select checkbox 'Disable all logs' to stop NetGenie's logging and reporting engine.

![](_page_51_Picture_126.jpeg)

#### **Screen – Disable Logging**

4. Click **Apply** to save changes.

## Some Advanced Configuration

#### **Pre-requisite:**

This section requires basic understanding of networking concepts**.** 

This section explains NetGenie's advanced security configurations that includes firewall, port forwarding, granular anti virus, custom Intrusion Prevention System and many more.

• **Does NetGenie prevent my network from Web as well email-based viruses? What happens when NetGenie encounters any Virus?** 

Yes, NetGenie ensures clean Web and Email traffic. NetGenie scans all incoming and outgoing traffic over Web and Email.

In case of malware occurrence, NetGenie logs the malware and cleans it. However, you can change the course of action to be taken to deal with malware (though it is not recommended).

1. Log in to NetGenie with administrator credentials.

#### 2. Go to **Security** → **Anti Virus**.

![](_page_51_Figure_19.jpeg)

**Screen- Enable Anti-Virus Protection** 

3. Expand 'Show Advanced Settings' drop-down. Under Action Configuration section, you can change actions to be taken on malware.

<span id="page-52-0"></span>![](_page_52_Picture_0.jpeg)

| □ Enable ZIP File Scanning<br>Action Configuration<br>Ignore Following File Extension |                                 |                         |  |  |  |  |  |
|---------------------------------------------------------------------------------------|---------------------------------|-------------------------|--|--|--|--|--|
| Action                                                                                |                                 |                         |  |  |  |  |  |
| Protocol                                                                              | Scan and Log                    | Scan and Clean          |  |  |  |  |  |
| <b>FTP</b>                                                                            | $\overline{\mathbf{v}}$         | $\overline{\mathbf{v}}$ |  |  |  |  |  |
| <b>HTTP</b>                                                                           | $\overline{\mathbf{v}}$         | $\overline{\mathbf{v}}$ |  |  |  |  |  |
| POP3                                                                                  | $\overline{\mathbf{v}}$         | $\overline{\mathbf{v}}$ |  |  |  |  |  |
| SMTP                                                                                  | $\overline{\mathbf{v}}$         | $\overline{\mathbf{v}}$ |  |  |  |  |  |
| IMAP4                                                                                 | $\overline{\mathbf{v}}$         | $\overline{\mathbf{v}}$ |  |  |  |  |  |
| TCP STREAM                                                                            | $\overline{\mathbf{v}}$         | $\overline{\mathbf{v}}$ |  |  |  |  |  |
|                                                                                       |                                 |                         |  |  |  |  |  |
|                                                                                       | Action                          |                         |  |  |  |  |  |
| Category                                                                              | Scan and Log                    | Scan and Clean          |  |  |  |  |  |
| Spy                                                                                   | $\overline{\mathbf{v}}$         | $\overline{\mathbf{v}}$ |  |  |  |  |  |
| Virus                                                                                 | $\overline{\mathbf{v}}$         | $\overline{\mathbf{v}}$ |  |  |  |  |  |
|                                                                                       |                                 |                         |  |  |  |  |  |
|                                                                                       | Action                          |                         |  |  |  |  |  |
| Outbreak                                                                              | Scan and Log                    | Scan and Clean          |  |  |  |  |  |
| Yes                                                                                   | $\overline{\mathbf{v}}$         | $\overline{\mathbf{v}}$ |  |  |  |  |  |
| No.                                                                                   | $\overline{\mathbf{v}}$         | $\overline{\mathbf{v}}$ |  |  |  |  |  |
|                                                                                       |                                 |                         |  |  |  |  |  |
|                                                                                       | Action                          |                         |  |  |  |  |  |
| Severity                                                                              | Scan and Log                    | Scan and Clean          |  |  |  |  |  |
| High                                                                                  | $\overline{\blacktriangledown}$ | $\overline{\mathbf{v}}$ |  |  |  |  |  |
| Medium                                                                                | $\overline{\textbf{v}}$         | $\overline{\text{v}}$   |  |  |  |  |  |
| Low                                                                                   | $\overline{\blacktriangledown}$ | $\overline{\mathbf{v}}$ |  |  |  |  |  |
| Restore Default Anti-Virus Settings<br>Restore<br><b>Apply</b>                        |                                 |                         |  |  |  |  |  |

**Screen- Anti Virus Action Configuration** 

- 4. Click **Apply** to save changes.
- **I do not want NetGenie to scan MS-Word documents for viruses, is it possible?**

Yes, you can customize anti virus protection cover provided by NetGenie. Please follow the given below steps to do so:

- 1. Log in to NetGenie with administrative credentials.
- 2. Go to **Security** → **Anti Virus**.

<span id="page-53-0"></span>![](_page_53_Picture_0.jpeg)

![](_page_53_Picture_2.jpeg)

#### **Screen- Enable Anti Virus Protection**

3. Expand 'Show Advanced Settings' drop-down, click 'Ignore Following File Extensions' tab and select checkbox against Microsoft Word Document.

![](_page_53_Picture_92.jpeg)

#### **Screen- Advanced Anti Virus Settings**

4. Click **Apply** to save changes.

#### • **What does NetGenie offer under Intrusion Prevention System?**

NetGenie's Intrusion Prevention System is a signature-based system, which performs following security checks to prevent your network from malicious traffic.

- Protocol Anomaly Detection
- Port Scan Prevention
- Traffic Anomaly Detection
- Web Protection

You can enable or disable above components as and when required.

- 1. Log in to NetGenie with administrator credentials.
- 2. Go to **Security** → **Intrusion Prevention**.

<span id="page-54-0"></span>![](_page_54_Picture_0.jpeg)

![](_page_54_Picture_2.jpeg)

#### **Screen- Enable Intrusion Prevention**

3. Expand 'Show Advanced Settings' drop-down, and change the default security settings if required.

![](_page_54_Picture_141.jpeg)

#### **Screen- Advanced Intrusion Prevention**

4. Click **Apply** to save changes.

#### • **Can I customize NetGenie's intrusion prevention signatures?**

Yes, you can change Action to be taken and Logging status of any intrusion prevention signature. Please follow below steps to customize intrusion prevention signatures:

- 1. Log in to NetGenie with administrator credentials.
- 2. Go to **Security** → **Intrusion Prevention**.
- 3. Expand 'Show Advanced Settings' drop-down. Under Signature Configuration section, you can search intrusion prevention signatures based on the following criteria:
	- Outbreak
	- **Severity**
	- **Policy**
	- Platform
	- ID or Name
- 4. Select the signature to be customized and change the Log status if required. Available options:
	- Log
	- No
- 5. Change Action to be taken if required, Possible actions:
	- Pass
	- Drop Packet
	- **Drop Session**

<span id="page-55-0"></span>![](_page_55_Picture_1.jpeg)

![](_page_55_Picture_84.jpeg)

#### **Screen- Customize IPS Signatures**

- 6. Click **Apply** to save changes.
- **What is Port Forwarding? How can I configure port forwarding in NetGenie?**

Port forwarding is useful when you want to keep unwanted traffic away from your network. It allows you to use one IP address for all external Internet communications and hosting multiple servers (Web, FTP and Gaming) with different IPs and ports internally. It will hide service(s) running on your network.

To configure port forwarding in NetGenie,

- 1. Log in to NetGenie with administrator credentials.
- 2. Go to **Security** → **Port Forwarding**.
- 3. Specify application name for which you want to create port forwarding rule.
- 4. Specify start and end ports for the application.
- 5. Specify IP address of the server where the application is hosted.
- 6. Click **Add Service** to create port forwarding rule.

![](_page_55_Picture_85.jpeg)

**Screen - Port Forwarding** 

<span id="page-56-0"></span>![](_page_56_Picture_73.jpeg)

#### **Screen- Port Forwarding Rule**

- 7. Select the checkbox "application name" if you want to delete the application and click **Apply**.
- **Can I access NetGenie over Internet?**

#### **Pre-requisite:**

You must know public IP address of your network provided by your ISP in order to access NetGenie over Internet.

Yes, you can access your NetGenie appliance over Internet. Please follow given below steps:

- 1. Log in to NetGenie with administrator credentials.
- 2. Go to **System** → **NetGenie Access**.
- 3. Click checkbox against 'Enable Access from Internet'.
- 4. Click **Apply** to save changes.

![](_page_56_Picture_74.jpeg)

**Screen- NetGenie Access** 

<span id="page-57-0"></span>![](_page_57_Picture_1.jpeg)

5. Use your Internet IP address (public IP address provided by your ISP) to access NetGenie over Internet. Please remember that if your Internet connection type is set to DHCP from **Network Settings** → **Internet** then you will need to select your DNS server as Dynamic DNS from **Network Settings** →**Dynamic DNS** and register your public IP address with the Dynamic DNS provider.

![](_page_57_Picture_168.jpeg)

**Screen- Dynamic DNS** 

• **Is there any single page from where I can get the complete network overview?** 

Log in to NetGenie with administrator credentials and go to **Network Settings** → **Overview.**  This page displays following details of NetGenie network:

#### **Internet**

- Protocol Type Internet connection type. Possible protocol types are
	- **DHCP**
	- **Static**
	- **PPPoE**
	- USB Modem
- IP Address WAN IP address of NetGenie appliance with Renew button (in case of DHCP Internet connection type).
- Network Mask Network mask IP address
- Gateway IP address of NetGenie gateway
- Primary DNS Server IP address of primary DNS server
- Secondary DNS Server IP address of secondary DNS server
- Received Amount of data received (in packets and KB) by NetGenie over WAN
- Transmitted Amount of data transmitted (in packets and KB) through NetGenie over WAN

#### **Local Network**

- IP Address LAN IP address of NetGenie appliance
- Network Mask Network mask IP address
- DHCP Server Status of DHCP server. Possible status:
	- On
	- Off
- Received Amount of data received (in packets and KB) by NetGenie over LAN
- Transmitted Amount of data transmitted (in packets and KB) through NetGenie over LAN

<span id="page-58-0"></span>

| Overview             |                       |                      |                        |
|----------------------|-----------------------|----------------------|------------------------|
| <b>Internet</b>      |                       | <b>Local Network</b> |                        |
| Protocol Type        | DHCP                  | IP Address           | 10.1.1.1               |
| IP Address           | 10.103.3.16           | Network Mask         | 255.255.255.0          |
|                      | <b>Renew</b>          | <b>DHCP Server</b>   | 0N                     |
| Network Mask         | 255.255.255.0         | Received             | 147130 pkts (33174 KB) |
| Gateway              | 10.103.3.1            | Transmitted          | 70090 pkts (22210 KB)  |
| Primary DNS Server   | 4.2.2.2               |                      |                        |
| Secondary DNS Server | 203.88.135.194        |                      |                        |
| Received             | 55868 pkts (13094 KB) |                      |                        |
| Transmitted          | 16820 pkts (2432 KB)  |                      |                        |

**Screen- Network Overview** 

#### • **I want to change the default IP address of my NetGenie appliance, can I do it?**

Yes, you can change the default LAN IP address of your NetGenie appliance. To do it,

- 1. Log in to NetGenie with administrator credentials.
- 2. Go to **Network Settings** → **Local Network.**
- 3. Specify a new IP address for your NetGenie appliance.
- 4. Select checkbox against 'Enable DHCP server' if you want NetGenie to lease IP addresses to multiple devices.
- 5. Specify the number of IP addresses to be leased by NetGenie.
- 6. Click **Apply** to save changes.

![](_page_58_Picture_79.jpeg)

**Screen- Local Network** 

• **Why do I need to clone the MAC address of my router?** 

When you want to add a router/switch to your Internet connection, you will need to clone your MAC address. This is done because some ISPs tie your MAC address to their DHCP server so

<span id="page-59-0"></span>![](_page_59_Picture_1.jpeg)

making any changes to the router leads to chances that the ISP will not allow you to surf the Internet since the MAC address listed in the ISP list will be different from that of your new router. We recommended you to clone the MAC address in order to ensure uninterrupted connectivity.

The given steps below enable you to clone the MAC address of your router:

- 1. Log in to NetGenie with administrator credentials.
- 2. Go to **Network Settings** → **Internet.**
- 3. Select any Internet connection types and fill up the required details.
- 4. Enable 'MAC address clone' option and specify the MAC address to be cloned.
- 5. Click **Apply** to save changes.

![](_page_59_Picture_141.jpeg)

#### **Screen- MAC Cloning**

#### • **I want to allow all TCP traffic passing through port 80, can I do so?**

Yes, you can allow or block TCP or UDP traffic over any specific port or port range.

- 1. Log in to NetGenie with administrator credentials.
- 2. Go to **Security**  $\rightarrow$  **Firewall**.
- 3. Specify direction of the traffic as LAN to WAN.
- 4. Specify Source Address and Destination Address as 'Any'.
- 5. Select protocol as TCP from dropdown.
- 6. Select Destination Port as 'Range' and specify port number as 80.
- 7. Select action item as 'Accept'.
- 8. Select check-box against Log to enable logging for this rule.
- 9. Specify description, if required.
- 10. Click **Add Rule** to save changes.

![](_page_59_Picture_142.jpeg)

#### **Screen- LAN to WAN Firewall Rule**

- 11. Create another rule with following parameters:
	- Direction WAN to LAN
	- Protocol TCP

<span id="page-60-0"></span>![](_page_60_Picture_0.jpeg)

#### • Port number  $-80$ .

![](_page_60_Picture_62.jpeg)

**Screen- WAN to LAN Firewall Rule** 

| <b>Priority</b> | <b>Direction</b> | <b>Source Address</b> | <b>Destination Address</b> | <b>Protocol</b> | <b>Destination Port</b> | <b>Action</b> | Log | <b>Description</b> | Delete |
|-----------------|------------------|-----------------------|----------------------------|-----------------|-------------------------|---------------|-----|--------------------|--------|
|                 | lan-->wan        | Anv                   | Anv                        | top             | 80                      | ACCEPT        | Yes |                    |        |
|                 | wan-->lan        | Any                   | Anv                        | tor             | 80                      | ACCEPT        | Yes |                    |        |

#### **Screen- Firewall Rule List**

Click  $\mathbf{\mathbf{X}}$  to remove created rule(s).

#### **Note**:

You can create a maximum of 10 (ten) firewall rules through this page

• **I have set up a small network at office. I use NetGenie to surf the Internet using my laptop while I am keeping one game server behind a router, which is connected, to NetGenie. Now if I want to access the game server using my laptop, how can it be done?** 

Your network setup can be represented graphically, as follows:

![](_page_61_Figure_2.jpeg)

**Screen- Network Diagram** 

Now if you want to access your game server, which is placed behind the router using your laptop, please follow the given below steps:

- 1. Log in to NetGenie with administrator credentials.
- 2. Go to **Network Settings** → **Routing.**
- 3. Specify Destination IP i.e. IP address of your game server.
- 4. Specify corresponding subnet mask.
- 5. Specify IP address of the gateway as IP address of NetGenie.
- 6. Click **Apply** to save changes.

![](_page_61_Picture_65.jpeg)

**Screen- Create Route** 

<span id="page-62-0"></span>![](_page_62_Picture_83.jpeg)

![](_page_62_Picture_84.jpeg)

#### **Screen- Route Rule**

**Note**:

You can create a maximum of 3 (three) routes.

#### • **I wish to configure VPN in NetGenie, how can I do that?**

NetGenie supports IPSec VPN, which allows you to access your network from outside. Given below are the steps to configure IPSec VPN in NetGenie:

- 1. Log in to NetGenie with administrator credentials.
- 2. Go to **Network Settings** → **VPN IPSec**.
- 3. Specify IP address of VPN server.
- 4. Specify corresponding remote subnet.
- 5. Specify Preshared Key.
- 6. Select 'Show Password' checkbox to display preshared key.
- 7. Click **Apply** to save changes.

![](_page_62_Picture_85.jpeg)

**Screen- VPN Configuration** 

![](_page_63_Picture_26.jpeg)

## **Note**:

You can create one IPSec VPN connection using NetGenie.

<span id="page-64-0"></span>![](_page_64_Picture_0.jpeg)

## Menu Structure

![](_page_64_Picture_175.jpeg)